# nada Documentation

Release 4.0

IHSN

Jan 23, 2019

# Contents

| 1 Requirements |       |                                                |  |  |  |
|----------------|-------|------------------------------------------------|--|--|--|
|                | 1.1   | PHP requirements                               |  |  |  |
|                | 1.2   | Web Server requirements                        |  |  |  |
|                | 1.3   | Supported Databases                            |  |  |  |
| 2              | Insta | llation guide                                  |  |  |  |
|                | 2.1   | Installation                                   |  |  |  |
|                | 2.2   | Installing NADA using Microsoft SQL Server 12  |  |  |  |
|                | 2.3   | PHP settings                                   |  |  |  |
|                | 2.4   | Configure Captcha                              |  |  |  |
|                | 2.5   | Email configurations                           |  |  |  |
|                | 2.6   | Tracking website trafic using Google Analytics |  |  |  |
| 3              | Upgr  | ading from previous versions 31                |  |  |  |
|                | 3.1   | Upgrade from NADA 4.4 to NADA 5.0              |  |  |  |
|                | 3.2   | Upgrade from NADA 4.3 to 4.4                   |  |  |  |
|                | 3.3   | Upgrade from NADA 4.2 to 4.3                   |  |  |  |
|                | 3.4   | Upgrade from NADA 4.x to 4.2                   |  |  |  |
|                | 3.5   | Upgrade from NADA 3                            |  |  |  |
|                | 3.6   | Migrate MySQL to Microsoft SQL 41              |  |  |  |
| 4              | User  | manual 43                                      |  |  |  |
|                | 4.1   | Overview and core concepts                     |  |  |  |
|                | 4.2   | The Dashboard                                  |  |  |  |
|                | 4.3   | Manage Collections                             |  |  |  |
|                | 4.4   | Manage Studies                                 |  |  |  |
|                | 4.5   | Managing Licensed Requests                     |  |  |  |
|                | 4.6   | Manage Citations                               |  |  |  |
|                | 4.7   | Managing Users and account types               |  |  |  |
|                | 4.8   | Manage Site Pages and Menus                    |  |  |  |
|                | 4.9   | The Site Settings Page                         |  |  |  |
|                | 4.10  | Backup and Restore                             |  |  |  |
| 5              | Indic | es and tables 83                               |  |  |  |

NADA is an open source microdata cataloging system, complaint with the Data Documentation Initiative (DDI) and Dublin Core's RDF metadata standards. It serves as a portal for researchers to browse, search, compare, apply for access, and download relevant census or survey datasets, questionnaires, reports and other information.

Project home page: http://www.ihsn.org/nada

Documentation topics:

# CHAPTER 1

## Requirements

NADA requires PHP and a MySQL database at minimum.

# 1.1 PHP requirements

The minimum required version is PHP 5.2 but we strongly recommend that you use PHP 5.3 or 5.4. The following PHP extensions are required for NADA:

- xsl
- xml
- mbstring
- mysql or sqlsrv

Note: See section on PHP configurations for configuring your server for NADA.

## **1.2 Web Server requirements**

- Apache 2.x
- IIS 6/7.x

### **1.3 Supported Databases**

- MySQL 5.x
- Microsoft SQL Server with fulltext support

# CHAPTER 2

# Installation guide

## 2.1 Installation

#### 2.1.1 Download the latest NADA

- Download a copy of the NADA 4 software from the IHSN: http://ihsn.org/nada
- Open and extract (unzip) the files to your local hard drive using an appropriate compression program. If you do not already have such a compression program there are many open source compression programs available. For Windows use the built-in compression software wizard or alternatively the 7-ZIP File Manager which is a free compression program. On Linux systems the same tasks can be achieved from the command line, or once again, through the use of a separate program. Mac OSX has a number of options third party, and built-in, as well as from the command line.

| Name          | Date modified     | Туре          | Size |
|---------------|-------------------|---------------|------|
| 👢 application | 6/16/2013 9:10 PM | File folder   |      |
| 👢 cache       | 6/27/2013 11:31 A | File folder   |      |
| 👢 datafiles   | 6/27/2013 10:01 A | File folder   |      |
| 👢 files       | 6/16/2013 9:10 PM | File folder   |      |
| 👢 images      | 6/16/2013 9:10 PM | File folder   |      |
| 👢 imports     | 6/16/2013 9:13 PM | File folder   |      |
| 👢 install     | 6/16/2013 9:14 PM | File folder   |      |
| 👢 javascript  | 6/16/2013 9:11 PM | File folder   |      |
| 👢 logs        | 6/27/2013 11:31 A | File folder   |      |
| 👢 modules     | 6/16/2013 9:14 PM | File folder   |      |
| 👢 system      | 6/16/2013 9:11 PM | File folder   |      |
| 👢 themes      | 6/16/2013 9:15 PM | File folder   |      |
| 👢 xslt        | 6/16/2013 9:11 PM | File folder   |      |
| index.php     | 6/16/2013 9:10 PM | PHP File      | 7 KB |
| license.txt   | 6/16/2013 9:11 PM | Text Document | 3 KB |

### 2.1.2 Setup application folder

• Copy the files to a folder in the web server root folder. If installing on a localhost - for example the computer currently being working on – then copy and paste (or move) the files into the root folder (or a sub-folder) of the web server. If, however, the server is running on a remote host (such as an ISP), then this process will involve the use of a FTP client program or file manager from the ISP's Cpanel.

**Note:** The folder name chosen will in many cases become the URL for the catalog. Examples for a folder name might be – data, microdata, catalog etc.

• The root folder is located in different places depending upon the operating system/distribution and web server package you are using and it might be called htdocs, httpd, or www. On Windows servers this might be located in the inetpub directory and on Linux in the /var directory. Consult the documentation for the distribution being used or contact the ISP if unsure where the root web folder is.

### 2.1.3 Folder permissions

Change the permissions for the following folders and their contents to **READ/WRITE** and on Windows servers make sure the **IUSR\_** user has **read/write/delete** permissions on these folders:

• your-nada-web-folder/datafiles – this is the folder where the application will store the DDI's, documentation and data.

**Note:** For added security, it is strongly recommended that the location of the datafiles directory be changed after installation to a location outside your web root structure.

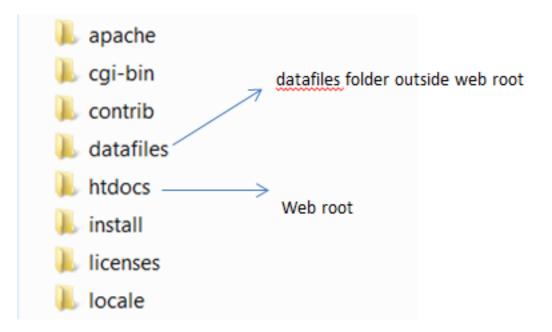

- your-nada-web-folder/cache this is where cached web pages will be stored
- your-nada-web-folder/logs this is where the log files will be stored

### 2.1.4 Configure MySQL database

1. Browse to the your-nada-web-folder/application/config folder.

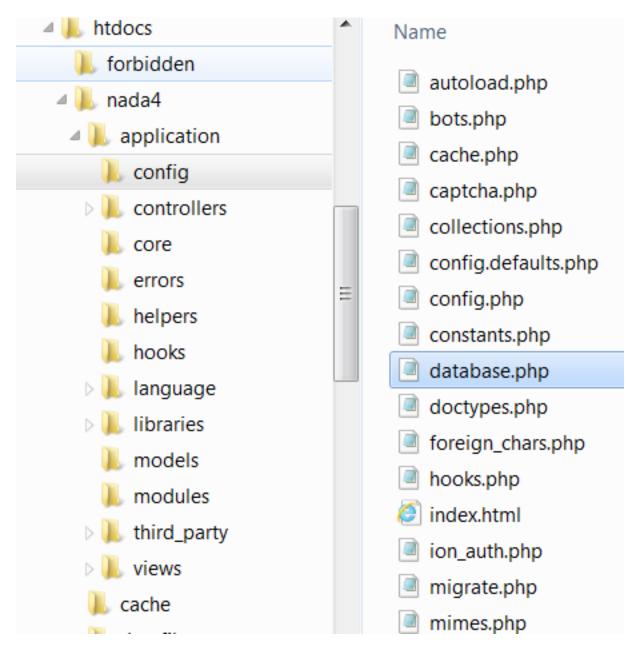

- 1. Open the **database.php** file in a text editor like Notepad or Notepad ++, and change the database user name and password to match the database user name and password.
- 2. Optional: change the database name to use another name.
- 3. Save the file.

```
$db['default']['username'] = "your-database-username";
$db['default']['password'] = "your-database-password";
$db['default']['database'] = "nada4"
```

**Note:** Do NOT use the root username and password (MySQL) or SA Account (MSSQL) on your production server. Create a separate user name and password for your NADA database. This can be done either from your Cpanel or from PhpMyadmin, MySQL Workbench.

### 2.1.5 Create database user account

The goal being to avoid using Root for your NADA configuration.

1. From the command line type:

mysql -u root -p

- 2. Enter your root password you setup when installing MySQL.
- 3. Now create a database for the NADA in this example we call the database nada

mysql> CREATE DATABASE nada;

4. Now create a user who can access the new nada database and give the user only the rights necessary to run the NADA.

```
mysql> GRANT SELECT, INSERT, UPDATE, DELETE, CREATE, DROP, INDEX, ALTER, CREATE_

    TEMPORARY TABLES,LOCK TABLES ON nada.* TO 'nada'@'localhost' IDENTIFIED BY

    yourpassword';
```

5. 'yourpassword' can be anything you choose. 'nada' is the name of the database the user gets access to. 'local-host' is the location which gets access to your database.

Note: Remember this password, you will need it to configure your NADA installer!

6. Then exit MySQL console by typing exit.

mysql> exit

#### 2.1.6 Running the installer

Open web browser to the location of the NADA installation. For example: http://your-domain/nada-folder-name, or localhost/nada-folder-name.

| URL of NADA 4 folder | localhost/nada4/index.p | hp/install          |                            |                           |                                         | -                          |
|----------------------|-------------------------|---------------------|----------------------------|---------------------------|-----------------------------------------|----------------------------|
| one of haba + longer | NADA Installe           |                     |                            |                           |                                         |                            |
|                      | Server information      | 5.4.7               |                            |                           |                                         |                            |
|                      | DB version:             | 5.5.27 - connection | a was successfull          |                           | — ļ                                     | Server information: Check. |
|                      | Web server:             |                     | 32) OpenSSL/1.0.1c PHP/5.4 | 7                         |                                         | must be PHP 5.3+           |
|                      |                         | 14001012.000 (1111  |                            |                           |                                         |                            |
|                      | Required PHP Exter      | isions              |                            |                           | J                                       |                            |
|                      | Extensions              |                     |                            |                           | Enabled                                 |                            |
|                      | xsl                     |                     |                            |                           | ×                                       | Required PHP               |
|                      | xml                     |                     |                            |                           | ×                                       | extensions must            |
|                      | simplexml               |                     |                            |                           | 1                                       | be loaded on the           |
|                      | xmlreader               |                     |                            |                           | ×                                       | server. mbstring           |
|                      | gd (optional)           |                     |                            |                           | <ul> <li>Image: Construction</li> </ul> | is needed for the          |
|                      | zip (optional)          |                     |                            |                           | ~                                       | pdf generator              |
|                      | mbstring (optional)     |                     |                            |                           | · ·                                     | and the gd library         |
|                      |                         |                     |                            |                           | · ·                                     | for the mail               |
|                      | mysql                   |                     |                            |                           | ¥ _                                     |                            |
|                      | Other PHP.INI Settin    | gs                  |                            |                           |                                         | Captcha                    |
|                      | Setting                 | Value               | Recommended                |                           |                                         |                            |
|                      | file_uploads            | Enabled             | Enabled                    |                           |                                         |                            |
|                      | post_max_size           | 8M                  | 20M                        |                           | _                                       |                            |
|                      | upload_max_filesize     | 2M                  | 15M                        |                           |                                         | Recommended PHP.ini        |
|                      | date.timezone           | Europe/Berlin       | See how to configure and   | select the right timezone |                                         | settings                   |
|                      | Folder READ/WRITE       | DELETE permissi     | ions                       |                           | J                                       | Ŭ                          |
|                      | Folder                  |                     | Read/Write                 | Delete                    | 1                                       |                            |
|                      | Catalog (datafiles)     |                     | ×                          | ×                         |                                         |                            |
|                      | Cache (/cache/)         |                     | ×                          | ×                         | -                                       | These folders must have    |
|                      | Log (./logs/)           |                     | 4                          | ×                         |                                         | read/write permissions     |
|                      |                         |                     |                            |                           |                                         |                            |
|                      |                         |                     |                            | Install D                 | Database                                |                            |

Check that all settings are marked with a green tick and fix any that are not on your webserver before running the installer.

Click on the Install Database button and complete the form to create an initial Site Administrator account.

**Note:** create a complex password at least 12 characters long with some uppercase, punctuation and numbers to aid security of your site. Do not forget this username and password!

# NADA Installer

# Create administrator account

•

First Name\*

Last Name\*

Email Address\*

Company

Phone

**~** .

Country

| 1 |   |  |
|---|---|--|
| 1 | - |  |
| 1 |   |  |

Password\*

Password Confirm\*

Create account

**Congratulations: Launch the new site** 

# NADA Installer

# Installation completed!

The application installation has completed, the summary of the tasks is below:

| Task          | Status |
|---------------|--------|
| Database      | ×      |
| Tables        | ×      |
| Admin account | ×      |

Click here to launch the website!

# 2.2 Installing NADA using Microsoft SQL Server

### 2.2.1 PHP database drivers (sqlsrv)

The new Microsoft SQL drivers for PHP are called SQLSRV and provide native support for connecting to a Microsoft SQL Server database. The drivers have been tested with NADA for SQL Server 2008 and 2012.

The drivers are available for download from here: http://www.microsoft.com/en-us/download/details.aspx?id=20098

### 2.2.2 NADA Microsoft SQL Requirements

To use Microsoft SQL Server database for NADA, it is recommended to use SQL Server 2008, or later, with Full-Text support enabled. The full-text engine provides faster search than the normal SQL search.

The default installation of SQL Server does not include the Full-Text engine, so before continuing on to installing NADA, please make sure you have full-text installed on your database server.

To check whether you have FULLTEXT service installed and enabled on your instance of database, run this:

select FULLTEXTSERVICEPROPERTY('ISFULLTEXTINSTALLED');

The above statement should return a value '0' or '1'. '1' means FULLTEXT is installed.

### 2.2.3 Download drivers

Microsoft provides two versions of the SQLSRV drivers namely version 2.0 and 3.0. NADA has only been tested with version 2.0 but should work with version 3.0. Requirements for using the drivers:

- Windows 7, Windows Server 2008 R2, Windows Server 2008 Service Pack 2, Windows Vista Service Pack 2
- PHP 5.3.6 or PHP 5.4. For information about downloading and installing PHP, visit PHP on Windows (http: //windows.php.net).
- Microsoft SQL Server 2012 Native Client available in the SQL Server 2012 Feature Pack. (This is needed if database and web server are on different machines)

• Any edition of SQL Server 2005 or later.

#### 2.2.4 The Microsoft SQL Client

Microsoft SQL Client is required for connecting to your SQL database using NADA. The client is installed automatically if your database is hosted on the same machine as your web server. If your SQL database is running on a different machine then you must install the latest version of the SQL Client on your web server to ensure NADA can connect to your database. See section on installing Microsoft SQL Client.

#### 2.2.5 How to install the SQLSRV driver for PHP

The steps are for version 2.0 but the same applies to version 3.0

- 1. The drivers are available from the Microsoft website: http://www.microsoft.com/downloads/en/details.aspx? FamilyID=80e44913-24b4-4113-8807-caae6cf2ca05
- 2. Download the drivers and run the setup file.
- 3. The setup file will extract a number of .dll files to your PHP extension folder.
- 4. Browse to the PHP extension folder E.g. c:phpext.Notice there are multiple dll files included all referencing \_sqlsrv.
- 🚳 php\_sqlsrv\_52\_nts\_vc6.dll
- 🔊 php\_sqlsrv\_52\_ts\_vc6.dll
- 🚳 php\_sqlsrv\_53\_nts\_vc6.dll
- 🚳 php\_sqlsrv\_53\_nts\_vc9.dll |
- 🔊 php\_sqlsrv\_53\_ts\_vc6.dll
- 🔊 php\_sqlsrv\_53\_ts\_vc9.dll
- 1. To find out which driver library is suitable for your version of PHP, create a php file using a text editor like Notepad e.g. info.php and place this code inside it:

<?php phpinfo(); ?>

- 2. Save the file and copy it to your web server root folder. Open your web browser and type the location and name of the file e.g. info.php into your browser URL. The phpinfo() function prints your PHP version and other configuration settings for PHP. For Example: localhost/info.php. To select the right sqlsrv DLL, you'll need to know:
  - The version of PHP. E.g. 5.3
  - Which compiler is used e.g. either VC9 or VC6
  - Check whether Thread Safety is enabled or not.

# PHP Version 5.3.6

| _      |                  |        |                                 |          |  |  |
|--------|------------------|--------|---------------------------------|----------|--|--|
| System |                  |        | Windows NT PN3022058 6.<br>i586 |          |  |  |
| I      | Buil             | d Date | Mar 17 2011 10:46:06            |          |  |  |
|        | Con              | npiler | MSVC9 (Visual C++ 2008)         |          |  |  |
|        | Thread<br>Safety |        |                                 | disabled |  |  |

1. With the above values you would choose the file: php\_sqlsrv\_53\_nts\_vc9.dll

ts=Thread safety nts=Non-thread safety

2. Once you know which dll file to use, open the php.ini file using a text editor and add the following entry at the end of your PHP.INI file.

extension=php\_sqlsrv\_53\_nts\_vc9.dll

3. Save your php.ini file and restart your web server.

### 2.2.6 Testing the SQLSRV drivers and SQL Client

To make sure the driver/extension is installed correctly. Reload the phpinfo page and check if the extension SQLSRV is listed on the page.

| sq  | lsrv |
|-----|------|
| ~ 4 |      |

| sqlsrv support                | enabled |          |              |
|-------------------------------|---------|----------|--------------|
|                               |         |          |              |
| Directive                     | Loc     | al Value | Master Value |
| sqlsrv.LogSeverity            | 0       |          | 0            |
| sqlsrv.LogSubsystems          | 0       |          | 0            |
| sqlsrv.WarningsReturnAsErrors | On      |          | On           |

If the extension is not listed on the page, recheck if the correct php.ini file has been edited. To locate the php.ini file being used by PHP look at the output of the phpinfo page in the section shown below.

| Configuration<br>File (php.ini)<br>Path | C:Windows                    |
|-----------------------------------------|------------------------------|
| Loaded<br>Configuration<br>File         | C:\Program Files\PHP\php.ini |

This step is only required if SQL Server is not on the same server as your web server. To check if the SQL Client is already installed or not, follow the steps below:

- 1. Open Control Panel, Administrative Tools on your server
- 2. Open ODBC and switch to the tab "Drivers"

| S ODBC Data Source Administrator                                                                                                    |                   |                       |          |  |  |  |  |
|----------------------------------------------------------------------------------------------------|-------------------|-----------------------|----------|--|--|--|--|
| User DSN System DSN File DSN                                                                                                    | Drivers Tracing ( | Connection Pooling A  | bout     |  |  |  |  |
| ODBC Drivers that are installed on you                                                                                                    | ur system:        |                       |          |  |  |  |  |
| Name                                                                                                    | Version           | Company               | <b>^</b> |  |  |  |  |
| Microsoft Text Driver (*.txt; *.csv)                                                                                                    | 6.01.7601.17632   | Microsoft Corporation | 1        |  |  |  |  |
| Microsoft Text-Treiber (*.txt; *.csv)                                                                                                    | 6.01.7601.17632   | Microsoft Corporation | 1        |  |  |  |  |
| Microsoft Visual FoxPro Driver                                                                                                    | 6.01.8629.01      | Microsoft Corporation | •        |  |  |  |  |
| Microsoft Visual FoxPro-Treiber                                                                                                    | 6.01.8629.01      | Microsoft Corporation | •        |  |  |  |  |
| SQL Server                                                                                                    | 6.01.7601.17514   | Microsoft Corporation | :        |  |  |  |  |
| SQL Server Native Client 10.0                                                                                                    | 2009.100.1600.01  | Microsoft Corporation |          |  |  |  |  |
| SQL Server Native Client 11.0                                                                                                    | 2011.110.2100.60  | Microsoft Corporation |          |  |  |  |  |
| ۰ III                                                                                                    |                   |                       | • •      |  |  |  |  |
| An ODBC driver allows ODBC-enabled programs to get information from<br>ODBC data sources. To install new drivers, use the driver's setup<br>program. |                   |                       |          |  |  |  |  |
| ОК                                                                                                    | Cancel            | Apply                 | Help     |  |  |  |  |

### 2.2.7 Download the Microsoft SQL Client

**Note:** The instructions here are provided for Microsoft SQL Server 2008, if are running on a later version of Microsoft SQL Server, the latest drivers can be obtained from the Microsoft website. The installation steps are the same.

The SQL Client is available from the Microsoft website from here: http://www.microsoft.com/en-us/download/details. aspx?id=16978

Download the appropriate package for the system being used i.e. (32bit/64bit) and run the installer to install the client.

Once the client is installed, restart your computer and check again from ODBC above to confirm that the client has been installed.

#### 2.2.8 NADA Database configurations for SQLSRV

Create a database and the user account to use with NADA beforehand. The permissions need to include - create/alter tables, indexes. (See the following reference from Microsoft for instructions on how to do this.

- Database http://msdn.microsoft.com/en-us/library/ms186312.aspx
- User http://msdn.microsoft.com/en-us/library/aa337545.aspx

Open the nada database configuration file /your-nada-folder/application/config/database.php file and look for the following lines:

```
$db['sqlsrv']['hostname'] = "localhost\sqlexpress";
$db['sqlsrv']['username'] = "db-user-name";
$db['sqlsrv']['password'] = "password";
$db['sqlsrv']['dbdriver'] = "nada-database";
$db['sqlsrv']['dbdriver'] = "sqlsrv";
$db['sqlsrv']['dbprefix'] = "";
$db['sqlsrv']['db_debug'] = FALSE;
$db['sqlsrv']['db_debug'] = FALSE;
$db['sqlsrv']['cache_on'] = FALSE;
$db['sqlsrv']['cachedir'] = "";
$db['sqlsrv']['cachedir'] = "utf8";
$db['sqlsrv']['dbcollat'] = "utf8_general_ci";
```

Fill in the database connection settings for the database created for NADA.

Save the changes.

#### 2.2.9 Running the installer

- Open a web browser to the location of the NADA installation. For example:http://your-domain/nada-foldername, or localhost/nada-folder-name.
- If the Microsoft database connection is setup correctly, you should see the nada installer.

| URL of NADA 4 folder | NADA Installe                    |                     |                              |                         |                       |                            |
|----------------------|----------------------------------|---------------------|------------------------------|-------------------------|-----------------------|----------------------------|
|                      |                                  | -1                  |                              |                         |                       |                            |
|                      | Server information               | 5.4.7               |                              |                         |                       |                            |
|                      | DB version:                      | 5.5.27 - connection | n was successful!            |                         | — L                   | Server information: Check, |
|                      | Web server:                      | Apache/2.4.3 (Win   | 32) OpenSSL/1.0.1c PHP/5.4.7 |                         |                       | must be PHP 5.3+           |
|                      |                                  |                     |                              |                         |                       |                            |
|                      | Required PHP Exter<br>Extensions | isions              |                              |                         | Enabled               |                            |
|                      |                                  |                     |                              |                         | _                     |                            |
|                      | xsl                              |                     |                              |                         | ~                     | Required PHP               |
|                      | xml                              |                     |                              |                         | ~                     | extensions must            |
|                      | simplexml                        |                     |                              |                         | ×                     | be loaded on the           |
|                      | xmireader                        |                     |                              |                         | <ul> <li>L</li> </ul> | server. mbstring           |
|                      | gd (optional)                    |                     |                              |                         | ×                     | is needed for the          |
|                      | zip (optional)                   |                     |                              |                         | ×                     | pdf generator              |
|                      | mbstring (optional)              |                     |                              |                         | ×                     | and the gd library         |
|                      | mysql                            |                     |                              |                         | × _                   | for the mail               |
|                      | Other PHP.INI Settin             | as                  |                              |                         |                       | Captcha                    |
|                      | Setting                          | Value               | Recommended                  |                         |                       |                            |
|                      | file_uploads                     | Enabled             | Enabled                      |                         |                       |                            |
|                      | post_max_size                    | 8M                  | 20M                          |                         |                       |                            |
|                      | upload_max_filesize              | 2M                  | 15M                          |                         |                       | Recommended PHP.ini        |
|                      | date.timezone                    | Europe/Berlin       | See how to configure and set | lect the right timezone |                       | settings                   |
|                      | Folder READ/WRITE                | DELETE permiss      | ions                         |                         |                       | Ŭ                          |
|                      | Folder                           |                     | Read/Write                   | Delete                  | 1                     |                            |
|                      | Catalog (datafiles)              |                     | ×                            | ×                       |                       |                            |
|                      | Cache (/cache/)                  |                     | ×                            | ×                       |                       | These folders must have    |
|                      | Log (./logs/)                    |                     | ×                            | 4                       |                       | read/write permissions     |
|                      |                                  |                     |                              | Install Dat             | abase                 |                            |

- Check that all settings are marked with a green tick and fix any that are not on your webserver before running the installer.
- Click on the Install Database button and complete the form to create an initial Site Administrator account.

**Note:** Create a complex password of atleast 12 characters long with some uppercase, punctuation and numbers to aid security of your site. Do not forget this username and password!

# NADA Installer

# Create administrator account

٠

First Name\*

Last Name\*

Email Address\*

Company

Phone

Country

Password\*

Password Confirm\*

Create account

**Congratulations: Launch the new site** 

## **NADA Installer**

# Installation completed!

The application installation has completed, the summary of the tasks is below:

| Task          | Status |
|---------------|--------|
| Database      | ×      |
| Tables        | ×      |
| Admin account | ×      |

Click here to launch the website!

# 2.3 PHP settings

### 2.3.1 Finding the correct PHP.INI

To make sure you are editing the correct PHP.INI settings file, create a PHP file (e.g. info.php) in your nada website folder with the following contents:

#### <?php phpinfo(); ?>

Open the phpinfo page in your web browser and you should see output similar to below screenshot. Edit the php.ini file displayed by the setting **Loaded Configuration File**.

# PHP Version 5.4.10

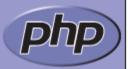

| System                                        | Linux lvivdev.whbdns.com 2.6.32-042stab059.7 #1 SMP Tue Jul 24 19:12:01 MSK 2012<br>x86_64                                                                                                    |
|-----------------------------------------------|----------------------------------------------------------------------------------------------------|
| Build Date                                    | Jan 16 2013 15:24:03                                                                                                    |
| Configure<br>Command                          | '/configure' 'enable-bcmath' 'enable-calendar' 'enable-exif' 'enable-ftp' 'enable-<br>gd-native-ttf' 'enable-intl' 'enable-libxml' 'enable-mbstring' 'enable-pdo=shared'<br>'enable-soap' 'enable-sockets' 'enable-wddx' 'enable-zip' 'prefix=/usr/local' 'with-<br>apxs2=/usr/local/apache/bin/apxs' 'with-bz2' 'with-curl=/opt/curlssl/ 'with-curlwrappers'<br>'with-enchant=/usr' 'with-freetype-dir=/usr' 'with-gd' 'with-gettext' 'with-icu-dir=/usr'<br>'with-imap=/opt/php_with_imap_client/' 'with-imap-ssl=/usr' 'with-jpeg-dir=/usr' 'with-<br>kerberos' 'with-libdir=lib64' 'with-libexpat-dir=/usr' 'with-libxml-dir=/opt/xml2/' 'with-<br>libxml-dir=/opt/xml2/' 'with-mcrypt=/opt/libmcrypt/' 'with-mysql=/usr' 'with-mysql-<br>sock=/var/lib/mysql/mysql.sock' 'with-mysqli=/usr/bin/mysql_config' 'with-openssl=/usr'<br>'with-openssl-dir=/usr' 'with-pcre-regex=/opt/pcre' 'with-pdo-mysql=shared' 'with-<br>pdo-sqlite=shared' 'with-pgsql=/usr' 'with-pic' 'with-png-dir=/usr' 'with-pspell'<br>'with-snmp' 'with-tidy=/opt/tidy/' 'with-xmlrpc' 'with-xpm-dir=/usr' 'with-xsl=/opt/xslt/'<br>'with-zlib' 'with-zlib-dir=/usr' |
| Server API                                    | CGI/FastCGI                                                                                                    |
| Virtual<br>Directory<br>Support               | disabled                                                                                                    |
| Configuration<br>File (php.ini)<br>Path       | /usr/local/lib                                                                                                    |
| Loaded<br>Configuration<br>File               | /usr/local/lib/php.ini                                                                                                    |
| Scan this dir<br>for additional<br>.ini files | (none)                                                                                                    |
| Additional .ini<br>files parsed               | (none)                                                                                                    |
| PHP API                                       | 20100412                                                                                                    |
| PHP Extension                                 | 20100525                                                                                                    |
| Zend<br>Extension                             | 220100525                                                                                                    |
| Zend<br>Extension<br>Build                    | API220100525,NTS                                                                                                    |
| PHP Extension<br>Build                        | API20100525,NTS                                                                                                    |
| Debug Build                                   | no                                                                                                    |
| Thread Safety                                 | disabled                                                                                                    |
| Zend Signal<br>Handling                       | disabled                                                                                                    |
| Zend Memory<br>Manager                        | enabled Chapter 2. Installation gu                                                                                                    |
|                                               |                                                                                                    |

#### 2.3.2 File upload limits

By default PHP allows uploads of 2MB which could be a problem if you have large DDIs and external resource files. To change the settings:

- 1. Edit the php.ini file in notepad and look for the setting upload\_max\_filesize
- 2. The line should look like:

```
; Maximum allowed size for uploaded files.
; http://php.net/upload-max-filesize
upload_max_filesize = 2M
```

3. Change it to the required file upload limit per your needs

```
upload_max_filesize = 50M
```

4. There is another setting that MUST be changed as well for the file upload limits to work. Look for the configuration **post\_max\_size** and change it to match the value for upload\_max\_filesize:

```
post_max_size = 50M
```

#### 2.3.3 TimeZone settings

This is for setting the timezone for your application. To findout what is the correct timezone for your website, go to http://php.net/manual/en/timezones.php and find your country/city.

Example:

```
date.timezone = "America/New_York"
```

#### 2.3.4 Increase page execution/timeout

This setting controls the maximum execution time of a page in seconds.

```
max_execution_time = 300
```

#### 2.3.5 Increase PHP memory limit

It controls the memory available to PHP scripts.

memory\_limit = 128M

#### 2.3.6 Enable/disable PHP extensions

NADA requires the following PHP extensions:

- xsl
- mbstring
- mysql or sqlsrv

To enable XSL extension, add this line:

```
extension=php_xsl.dll
```

#### To enable mbstring:

```
extension=php_mbstring.dll
```

# 2.4 Configure Captcha

By default NADA version 4.1 comes with image captcha and user does not need to make any changes to use image captcha. To use Google Captcha please follow the steps given below:

- 1. Open application/config/captcha.php in editor
- 2. Change line number 12 as shown in below image

| 8  | 1                                                  |
|----|----------------------------------------------------|
| 9  | options are: image_captcha, <u>recaptcha</u>       |
| 10 | -*/                                                |
| 11 |                                                    |
| 12 | <pre>\$config['captcha_driver']='recaptcha';</pre> |
| 13 |                                                    |

- 3. Click on above URL to generate Public and Private key URL: http://www.google.com/recaptcha/whyrecaptcha
- 4. Click on sign up now
- 5. Sign in using your Gmail account
- 6. After signed in you will have to enter your URL (Domain URL)

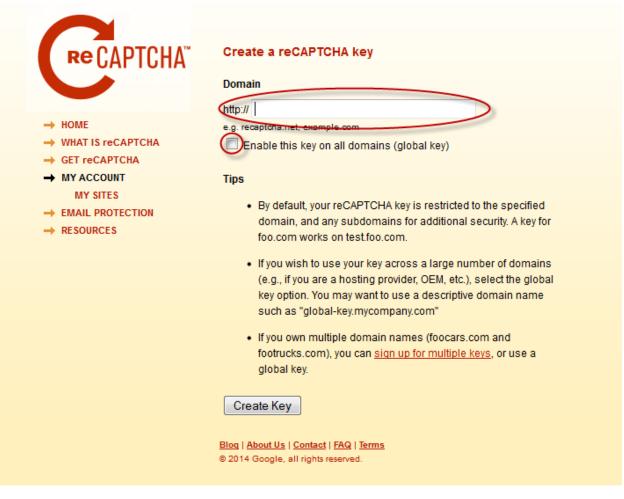

- 7. Click on "enable globel key for all domain
- 8. Click on Create Key button
- 9. Copy public key and private key from Google Captcha website and inserte it on line number 51 and 52 respectively as shown in below image

| L | 47 | -*/                                                                                         |
|---|----|---------------------------------------------------------------------------------------------|
| L | 48 | <pre>\$config['recaptcha']['apiserver']="http://www.google.com/recaptcha/api";</pre>        |
| L | 49 | <pre>\$config['recaptcha']['apisecureserver']="https://www.google.com/recaptcha/api";</pre> |
| L | 50 | <pre>\$config['recaptcha']['verifyserver']="www.google.com";</pre>                          |
| L | 51 | <pre>\$config['recaptcha']['publickey']#"6Lfwn-0SAAAAAHG9Zp3LVsi4EGCeF8iFBnuFQTK5";</pre>   |
| L | 52 | <pre>\$config['recaptcha']['privatekey' * 6Lfwn-0SAAAAAA1-oojkBQhGSS9-FvMWAOyFkwse";</pre>  |
| L | 53 | <pre>\$config['recaptcha']['language']="en";</pre>                                          |
| L | 54 | <pre>\$config['recaptcha']['theme']="clean";</pre>                                          |

10. To check the Google catpcha configuration go to register page and look for image as shown in below URL highlighted in Red suqare

# User Registration

| First Name*       |                 |
|-------------------|-----------------|
| Last Name*        |                 |
| Email Address*    |                 |
| Country*          |                 |
| Password*         |                 |
| Password Confirm* |                 |
| 9534325 IIS       |                 |
| Type the text     | Privacy & Terms |
| Register Cancel   |                 |

# 2.5 Email configurations

For the NADA to function correctly it is important that this step be completed.

Many of the functions within the NADA – such as registration and applying for access to datasets require that the NADA be able to send emails to users.

There are two ways to setup your email configurations. 1) Create a email.php file in the application/config folder 2) Edit email settings on the site configurations page.

#### 2.5.1 1. Configure email via email config file

- 1. Open the file application/config/email.php in notepad
- 2. Fill in the section using SMTP server with authentication enabled highlighted in below image

```
白/*
 5
 6
      //using php mail
 7
8
      $config['protocol'] = 'mail';
 9
      $config['smtp host'] = '';
      $config['smtp_user'] = '';
10
11
      $config['smtp pass'] = '';
      $config['smtp port'] = '';
12
13
      $config['mailtype'] = 'html';
14
      $config['charset'] = 'utf-8';
15
     -*/
16
17
18
      //using SMTP server with authentication enabled
19
      $config['protocol'] = 'smtp';
     $config['smtp host'] = 'your-website.com';
20
21
      $config['smtp user'] = 'email@your-website.com';
      $config['smtp pass'] = 'password';
22
23
      $config['smtp port'] = '25';
24
      $config['mailtype'] = 'html';
25
      $config['charset'] = 'utf-8';
26
27
    ⊟/*
28
29
      //for gmail or any other SSL
30
      $config['protocol'] = 'smtp';
31
      $config['smtp host'] = 'ssl://smtp.googlemail.com';
32
      $config['smtp_user'] = 'name@gmail.com';
33
      $config['smtp pass'] = 'password';
34
      $config['smtp port'] = '465';
35
      $config['mailtype'] = 'html';
36
      $config['charset']
                           = 'utf-8';
37
     L*/
```

3. For Gmail user will have to fill the gmail smtp section shown as below

```
h/*
 5
 6
      //using php mail
 7
      $config['protocol'] = 'mail';
8
9
      $config['smtp host'] = '';
      $config['smtp user'] = '';
10
      $config['smtp pass'] = '';
11
      $config['smtp port'] = '';
12
13
      $config['mailtype'] = 'html';
14
      $config['charset'] = 'utf-8';
15
     -*/
16
17
18
    /*using SMTP server with authentication enabled
19
      $config['protocol'] = 'smtp';
20
      $config['smtp host'] = 'your-website.com';
21
      $config['smtp user'] = 'email@your-website.com';
22
      $config['smtp pass'] = 'password';
23
      $config['smtp port'] = '25';
24
      $config['mailtype'] = 'html';
25
      $config['charset'] = 'utf-8';
26
     _ * /
27
28
29
      //for gmail or any other SSL
30
      $config['protocol'] = 'smtp';
      $config['smtp host'] = 'ssl://smtp.googlemail.com';
31
      $config['smtp_user'] = 'name@gmail.com';
32
33
      $config['smtp pass'] = 'password';
34
      $config['smtp port'] = '465';
35
      $config['mailtype'] = 'html';
36
      $config['charset'] = 'utf-8';
37
```

4. Save file

Note: Using a file for email configuration disable the email configuration page from the site administration.

- 1. Login to your NADA as an administrator
- 2. Go to Site administration, click on the Settings menu and choose "Settings"
- 3. Find the section "SMTP settings"

| SMTP settings               |                                                                     |
|-----------------------------|---------------------------------------------------------------------|
| Protocol for sending emails | <ul> <li>Use PHP's builtin mail</li> <li>Use SMTP Server</li> </ul> |
| Host name                   |                                                                     |
| SMTP port                   |                                                                     |
| Account username            |                                                                     |
| Account password            |                                                                     |

4. If the PHP/web server is configured to send email using PHP's MAIL function, select the first option and don't fill in anything else.

If your organization has a mail server and has have a dedicated account that can be setup for NADA, use the following settings: Check the radio button "Use SMTP Server"

- 5. Enter the host name for the server
- 6. Enter the port used by the server to send mail
- 7. If required, enter the user name used to send mail on the server
- 8. Enter the password used to send mail on the server

If the organization does not own a mail server, a Gmail account can be configured to be used with NADA.

- Check the radio button "Use SMTP Server"
- Host name: ssl://smtp.googlemail.com or ssl://smtp.gmail.com
- SMTP port: 465
- Account username: email-address@gmail.com
- · Account password: password for the gmail account

#### Test the email settings

The quickest way to test if the email settings are working is to use the "forgot password" option from the user login page.

· Click on forgot password

|              |           |         |   | gin |
|--------------|-----------|---------|---|-----|
| NADA         |           |         |   |     |
| Data Catalog | Citations |         |   |     |
|              |           | + SHARE | f | E   |

Home > Forgot password

#### Forgot password

Please enter your email address so we can send you an email to reset your password.

Email Address
Submit

- Enter the administrator or any other accounts email address.
- Check to the email account the mail was sent to.
- If no mail is received the settings are wrong and need to be corrected.

# 2.6 Tracking website trafic using Google Analytics

NADA provides basic website traffic tracking for study pages and downloads. The reports for site visits are available under site administration > reports > Study downloads.

#### 2.6.1 Using Google Analytics

#### 1. Sign up for Google analytics

You will need to sign up for an Analytics account (free), visit: http://www.google.com/analytics

#### 2. Create a Google Analytics tracking ID for your website

The Tracking ID will have the format UA-XXXXXXXXX. You will need to copy the tracking code (will look something like below) and add to your NADA theme.

#### 3. Adding the tracking code to your NADA

You will need to findout the theme used by your NADA catalog. To do so, Open the file /applica-tion/config/template.php and look for the setting *theme\_name*, see example below:

Login

\$template['theme\_name']='wb';

The configuration setting *theme\_name* points to the folder inside the themes folder in NADA. Locate the theme under the themes folder, and open the *layout.php* file in any text editor such as notepad or notepad++.

Paste the Google site tracking code just before the closing </head> tag and save the file.

#### 4. Verify the tracking is working

To verify your tracking code is working, visit the pages on the NADA catalog and then go to Google Analytics to see if you can see any traffic under the *Real Time reports*.

#### 5. Tracking file downloads

To track file downloads such as the data files or external resources. You will need to edit the *layout.php* file for your NADA theme and add the following code right after the Google Analytics code you had added before.

To view the downloads, see the *Events* page under *BEHAVIOR*.

# CHAPTER 3

## Upgrading from previous versions

## 3.1 Upgrade from NADA 4.4 to NADA 5.0

For users with an existing NADA 4.x catalog an upgrade script is included that will update your NADA 4.x database to NADA 5. The process will modify your current NADA database.

Important: Backup your NADA database before doing anything!!

- 1. Make a backup of your NADA database.
- 2. Download and unzip NADA 5 files to a new folder on your web server.
- 3. Copy **application/config/database.php** file from your existing NADA and place it in the new NADA folder **application/config**.
- 4. Open the *database.php* and make sure the database debug mode is set to false:

```
$db['default']['db_debug'] = FALSE;
```

5. Edit the configuration file **application/config/config.php** and enable *maintenance mode* by adding or enabling this line of code:

\$config["maintenance\_mode"]=1;

The line can be added anywhere in the *config.php* file.

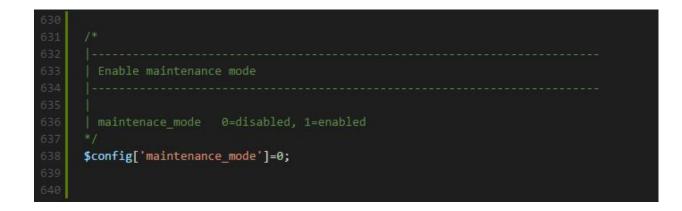

**Warning:** This step makes changes to your NADA database that are not undo-able so make sure you do make a database backup before this step.

- 6. Navigate to the URL for the NADA5 website: Example: http://your-nada5-site/index.php/nada5\_upgrade/run
- 7. The upgrade will update database tables and indexes. For any failed updates, it will show the SQL queries and the error messages. You will need to run the failed queries on your database directly to finish the upgrade.

8. To verify the database upgrade. Open the NADA catalog page by going to http://{[]your-nada5-site{]]/index.php/ catalog page and verify all studies from NADA 4 are listed.

9. Edit *application/config/config.php* file and disable *maintenace mode* by setting the value for *\$con-fig["maintenance\_mode"]* to 0.

### 3.1.1 Linking data files

The upgrade script has only upgraded the database. It is now necessary to tell the NADA where to locate the datafiles that were uploaded to the original NADA website.

#### There are two options available:

**Option 1:** Copy the datafiles folder from your old NADA to the new NADA. This works best if you have only a few studies and the datafiles folder size is small enough to be moved easily from one location to another.

**Option 2:** If it is not possible to easily move the datafiles folder from your old NADA, you can tell NADA the location of the datafiles without moving the files. Here are the steps:

- Use your old NADA administrator login credentials to login to your new NADA 5 site.
- Click on Site administration in the top right corner of the screen.
- Go to the "Settings" menu and click on the "Settings" sub-menu.

| NADA 4.0                    | Dashboard                    | Studies 🕶 | Citations - | Users -                      | Menu 🕶             | Reports 🕶 | Settings -            | DEMO DEMO 👻 |  |
|-----------------------------|------------------------------|-----------|-------------|------------------------------|--------------------|-----------|-----------------------|-------------|--|
| Dashboard                   |                              |           |             |                              |                    |           | Settings<br>Countries |             |  |
| CENTRAL DATA CATALOG        |                              |           |             |                              | USERS              | 3         | Regions               |             |  |
| Catalog contain<br>Owned: 0 | ns 1 studies<br>Published: 0 |           |             |                              | 1 Activ<br>0 Disal |           | Vocabularies          |             |  |
| Linked: 1 Unpublished:      |                              |           |             | 0 Inactive - never logged in |                    |           |                       |             |  |

• Under Site configurations, expand the "Survey Catalog Settings" section

| NADA 4.0        | Dashboard       | Studies 🕶   | Citations -       |          | Menu <del>-</del> | Reports -       | Settings 🗸                | DEMO DEMO 🔻 |
|-----------------|-----------------|-------------|-------------------|----------|-------------------|-----------------|---------------------------|-------------|
|                 |                 |             |                   |          |                   |                 |                           | Update      |
| - General site  | e settings      |             |                   |          |                   |                 |                           |             |
| 🕒 Language -    |                 |             |                   |          |                   |                 |                           |             |
| Use HTML E      | Editor for HTML | editing?    |                   |          |                   |                 |                           |             |
| Survey catalo   | g settings      |             |                   |          |                   |                 |                           |             |
| Catalog folder  |                 | datafiles   |                   | 🗸 Th     | is folder is f    | or storing DDI  | and related files         |             |
| DDI import fold | er              | imports     |                   | ✔ Fo     | lder to look      | for DDI files f | or importing in bulk      |             |
| Select topic vo | cabulary        | CESSDA Topi | cs Classification | s 💌 Sele | ect the voca      | bulary to use   | for Topics classification |             |

- For the setting "Catalog folder", enter the relative or full path to where the NADA datafiles folder is located. For example, if the nada4 datafiles are located on c:/nada4/datafiles, enter that path here.
- Save the configurations by clicking on the update button. If now errors are shown then you have successfully updated the folder path.
- Check your new NADA site to make sure the migration was successful
  - Check the "Data Catalog" page and view the studies by clicking on the study title to make sure the study information pages are correct.
  - Check the site menus are the same as your old NADA site.

## 3.1.2 Update study metadata

To update the metadata stored in the database for studies, metadata needs to be reloaded from the DDI files. The refresh DDI feature in NADA updates the database with metadata from the DDI without having re-uploading the DDIs. To update the metadata for all studies in your catalog:

• Open the following NADA URL in your browser:

http://{[]your-nada-5-site{]}/index.php/admin/catalog/batch\_refresh

- · Select all studies
- Click on the "Refresh DDI" button

# Transfer study owner

Select the collection from the list below to transfer ownership to another collection.

## Select collection

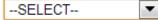

### Studies that will be transferred

Popstan Multiple Indicators Cluster Survey 2010, Round 1

Transfer Cancel

## 3.1.3 Updating the Site theme/template

In NADA 5, website templates have been rewritten using Bootstrap 4. You will not be abl to use your old NADA templates. Here are the general guidelines on creating or customizing the template.

- Themes are stored in the *themes* folder. The default template is named *nada*.
- Duplicate the folder themes/nada folder
- The layout.php file is the main file that controls the template. If you just want to change the site header with your own logo and/or text, edit the file 'header.php'.
- To use your custom theme, edit the [nada4-root]/config/template.php following the steps below:
- Look for the setting *theme\_name*, by default it is set to *nada*:
- Change *nada* to the theme name you want to use. Theme name is the folder name you created for your custom theme.
- Save the file.

Note: See the Bootstrap 4 website for usage and styling - https://getbootstrap.com/

# 3.2 Upgrade from NADA 4.3 to 4.4

This is a minor update to fix issues related to newer version of PHP 5.6 and support for Flash for file uploads.

## 3.2.1 1. Apply patch to upgrade

- 1. Make a backup of your existing NADA folders. If complete backup is not possible, please backup the "Application" and "System" folder
- 2. Download the patch zip file: http://ihsn.org/download/nada43-patch-flash-n-php56.zip
- 3. Unzip the patch files in the NADA root folder to replace existing files

## 3.3 Upgrade from NADA 4.2 to 4.3

The upgrade includes changes to the theme and will not work with your existing NADA 4.2 theme.

## 3.3.1 1. Apply patch to upgrade

- 1. Make a backup of your existing NADA folders. If complete backup is not possible, at least backup the "Application" and "Themes" folder
- 2. Download the patch zip file: http://ihsn.org/download/nada42-to-43-update.zip
- 3. Unzip the patch files in the NADA root folder to replace existing files
- 4. Run this query on the database to add the new "Open data" access type

Note: INSERT INTO forms VALUES (7, 'Open access', 'open', 'open', '1');

## 3.3.2 2. Update Theme/template

**Important:** The default theme has changed in NADA. This is a major change and will break your existing website layout/theme. To upgrade you theme, please follow the steps below:

#### 2.1. Website using the default theme "WB":

Edit the application/config/template.php and change the default theme name to "wb2" instead of "wb"

#### 2.2. Websites with heavily customized theme

- 1. Backup your theme folder
- 2. Make a copy of the themes/wb2 folder to create a new theme folder
- 3. Apply all the customizations (header, footer, styles, etc) to your copy of the wb2 theme.
- 4. Update the **application/config/template** to use your new theme.

## 3.4 Upgrade from NADA 4.x to 4.2

The patch includes a subset of files changed from version 4.x to 4.2. Download the patch - Download the patch http://www.ihsn.org/download/nada42.1-patch-APR-24-2014.zip

To apply the patch, follow the steps:

- 1. Make a backup of your existing NADA folders. If complete backup is not possible, at least back the "Application" and "Themes" folder
- 2. Unzip the files in the NADA root folder to replace existing files
- 3. Set write permissions on the language folder located at /application/language. This is needed for the upgrade script to update language files with new translations.
- 4. Run the upgrade script from http://{[]nada-url{]]/index.php/nada42\_upgrade/run

Note: The patch does not overwrite the settings for database, config and template configurations.

#### 4.2 Change log

The update includes the following fixes:

- Email settings can be setup using a config file instead of using the site configurations
- User passwords are hashed using a stronger encryption
- Updated Licensed Data Access administration page to filter requests by status type and increase number of requests listed on the page
- Added support for bulk requesting licensed datasets
- Added page for creating bulk data access collection on the site administration under studies menu
- · Misc. formatting enhancements for the licensed access request forms and email messages
- Replaced CI SMTP library with PHPMAILER

- Misc. bug fixes for Manage study page
- · Fixed double download counts for data file downloads
- Moved DDI/RDF under the tab "export metadata" on the study information page
- Excluded PDF documentation, DDI and RDF downloads from study download counts to make the download counts consistent with the study download reports
- Updated tab labels on study infor page for data dictionary and study description and re-arranged tabs to make the external resources the default tab
- · Fixed: Sorting is not remembered on browser back button for data catalog search page
- Fixed: On data catalog page, sometimes country selection dialog box shows up empty/blank
- · Fixed: Refresh DDI changes the study ownership to 'default'
- Fixed: Batch refresh ddi assigns the study to 'DEFAULT'
- Updated variable information display: re-arranged elements to move categories list under literal question
- Fixed: Country mappings page does not work on IE [/admin/countries/mappings]
- · Added a link to fix country mappings page [/admin/countries/mappings] on countries index page
- Updated: Replace DDI would not allow replacing a DDI with the same ID.
- Fixed: On Manage Study page, data access types filter resets on page navigation
- Fixed: On Manage Study page, page size resets on searching
- · Fixed: On Manage study page, dilters reset to none if user navigate to see more results
- · Fixed: Tags are not deleted on deleting a study
- · Added field/element "translated title" on study overview tab
- Added field/element "Questionnaires" on study data collection tab
- · Added field/element "Version notes" on study overview tab
- Renamed section "Access policy" to "Data Access" and updated formatting for the data access page
- Updated: All fields from the Nesstar "IHSN 1.6 EN" template are displayed in NADA
- Added: No captcha option to show no captcha on register page if image or google recaptcha are not available
- Fixed: On copy studies to collection page search does not work
- · Fixed: Dashboard shows wrong number of studies with no questionnaires
- Fixed: Batch import DDI does not import all RDF entries
- Fixed: Duplicate external resources are not imported
- Fixed: Reset button missing from the variable search on study description page
- Fixed: PDF generator shows a blank page and does not generate a PDF
- Removed carousel from the home page by default and can be enabled by editing the home page file.

# 3.5 Upgrade from NADA 3

For users with an existing NADA 3.x catalog an upgrade script is included that will update your NADA 3.x database to NADA 4.x. The process involves modifying your NADA 3.x database and thus carries some risks. The script will add new tables to the NADA 3.x database. All user accounts and survey information will be retained by the upgrade.

Important: Backup the NADA 3.x database before doing anything!!

- 1. Follow the instructions on page 4 and set up a folder in the web root containing the NADA 4 files.
- 2. Edit the database.php file as instructed in the section above: NADA database configurations for MySQL.
- 3. Instead of entering a new database name, user account name and password -fill in the details of the existing NADA 3.x database.

**Note:** These can be found by looking at the existing NADA 3.x database.php file and entering the settings into the NADA 4 database.php file.

```
$db['default']['hostname'] = "localhost";
$db['default']['username'] = "NADA3_database_username";
$db['default']['password'] = "NADA3_database_password";
$db['default']['database'] = "NADA3_database_name";
$db['default']['dbdriver'] = "mysql";
```

- 4. Save the file.
- 5. Navigate to the URL for the NADA4 site: Example: http://your-nada-site/nada4/index.php/nada4\_upgrade
- 6. The following page loads:

← → C 🗋 localhost/nada4/index.php/nada4\_upgrade

## NADA 3 to 4 upgrade

Please confirm you have done the following steps before you start the upgrade process.

- Make a backup of your nada 3 database. The upgrade script will modify your database and it will no longer work with the NADA 3.
- Make sure the nada database user account has access to create, update, delete, alter database tables, otherwise the script won't work.

Upgrade database to NADA 4

Take note of the warnings and make any necessary corrections before clicking the "Upgrade database to NADA 4" button.

**Warning:** This step makes changes to your nada 3 database that are not undo-able so make sure you do make a database backup before this step.

Click on the "Upgrade database to NADA 4" button and wait for the page to reload. The output of the page will look something like below:

The script will print number of messages about failed table updates. This does not mean the script failed to upgrade. It just means some of the updates were not needed on your version of NADA 3. Different versions of NADA have different numbers of fields in the database and the upgrade script tries to fix the missing fields for all these different versions of NADA. If the existing NADA 3 database already has that field then it reports it as an error.

You can ignore the error messages that include the wording "Duplicate column name" or "Duplicate entry".

Now your database has been migrated to NADA version 4.1. We will have to run one more upgrade script to for NADA version 4.2

7. Navigate to the URL for the NADA4.2 site: Example: http://your-nada-site/nada42/index.php/nada42\_upgrade

**Warning:** This step makes changes to your nada 4.1 database that are not undo-able. This page will not show any message on the screen. You will be getting blank page. Please do not repeat the process

8. To verify the database upgrade. Open the NADA catalog page by going to http://{[}your-nada4-site{]}/index.php/ catalog page and verify all studies from NADA 3 are listed.

## 3.5.1 Linking your NADA 3 data files to NADA 4

The upgrade script has only upgraded the database. It is now necessary to tell the NADA4 where to locate the datafiles that were uploaded to the original NADA 3 site.

#### There are two options available:

**Option 1:** Copy the datafiles folder from NADA 3 to NADA 4. This works best if you have only a few studies and the datafiles folder size is small enoughto be moved easily from one location to another.

**Option 2:** If it is not possible to easily move the datafiles folder from NADA 3 to NADA 4, you can tell NADA 4 the location of the datafiles without moving the files. Here are the steps:

- Use your NADA 3 administrator login credentials to login to your new NADA 4 site.
- Click on Site administration in the top right corner of the screen.
- Go to the "Settings" menu and click on the "Settings" sub-menu.

| NADA 4.0                  | Dashboard                      | Studies - | Citations - | Users 🕶 | Menu 🕶             | Reports <del>-</del> | Settings -            | DEMO DEMO 👻 |
|---------------------------|--------------------------------|-----------|-------------|---------|--------------------|----------------------|-----------------------|-------------|
| Dashboard                 |                                |           |             |         |                    |                      | Settings<br>Countries |             |
| CENTRAL DAT               | A CATALOG                      |           |             |         | USERS              | 3                    | Regions               |             |
| Catalog conta<br>Owned: 0 | ains 1 studies<br>Published: 0 |           |             |         | 1 Activ<br>0 Disal |                      | Vocabularies          |             |
| Linked: 1                 | Unpublished:                   |           |             |         | 0 Inact            | ive - never log      | iged in               |             |

• Under Site configurations, expand the "Survey Catalog Settings" section

| NADA 4.0        | Dashboard       | Studies - Cita  | tions▼ Users▼       | Menu 🕶          | Reports -        | Settings -               | DEMO DEMO 🔻 |
|-----------------|-----------------|-----------------|---------------------|-----------------|------------------|--------------------------|-------------|
|                 |                 |                 |                     |                 |                  |                          | Update      |
| General sit     | e settings      |                 |                     |                 |                  |                          |             |
| 🕒 Language      |                 |                 |                     |                 |                  |                          |             |
| Use HTML        | Editor for HTML | editing?        |                     |                 |                  |                          |             |
| Survey catal    | og settings     |                 |                     |                 |                  |                          |             |
| Catalog folder  |                 | datafiles       | 🗸 Т                 | his folder is f | or storing DDI   | and related files        |             |
| DDI import fold | ler             | imports         | ✓ F                 | older to look   | for DDI files fo | r importing in bulk      |             |
| Select topic vo | ocabulary       | CESSDA Topics C | lassifications 💌 Se | elect the voca  | bulary to use f  | or Topics classification |             |

• For the setting "Catalog folder", enter the relative or full path to where the NADA 3 datafiles folder is located. For example, if the nada3 datafiles are located on c:/nada3/datafiles, enter that path here.

- Save the configurations by clicking on the update button. If now errors are shown then you have successfully updated the folder path.
- Check your new NADA 4 site to make sure the migration was successful
  - Check the user administration page from site administration to make sure the users from the nada3 site were migrated.
  - Check the "Data Catalog" page and view the studies by clicking on the study title to make sure the study information pages are correct.
  - Check the site menus are the same as the NADA 3 site.

## 3.5.2 Refresh DDI

In NADA 4, more information is stored in the database from the DDI than in the NADA 3. To bring all these new fields into the imported studies it is necessary to refresh the DDI's. The refresh DDI feature in NADA updates the database with metadata from the DDI without having re-uploading the DDIs. To update the metadata for all studies in your catalog:

• Open the following NADA 4 URL in your browser:

http://{[]your-nada-4-site{]}/index.php/admin/catalog/batch\_refresh

- · Select all studies
- Click on the "Refresh DDI" button

## 3.5.3 Transferring ownership

NADA 4 has a collection management feature. When studies are imported from the NADA3 catalog into NADA4 they are put into a collection called DEFAULT. They need to be moved from this default system collection to the Central Data Catalog of the NADA4.

To do this:

• Go login to the Site Administration and navigate to the Studies, Manage Studies, Central Data Catalog page

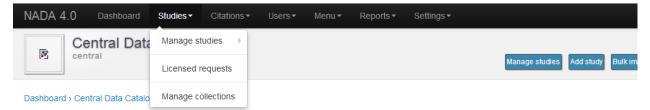

### Manage Studies [Central Data Catalog] switch

| Sort results by: | Country Title SurveyID Modified                                                                                  | Showing 1-1 of 1 |
|------------------|----------------------------------------------------------------------------------------------------|------------------|
| Transfer own     | er 🔽 Apply                                                                                                    |                  |
|                  | Popstan Multiple Indicators Cluster Survey 2010, Round 1<br>Namibia, 2010                                        | Published        |
|                  | ID:         NAM_NSA_2010_POP_v01           Collection:         CENTRAL           Modified on:         06/28/2013 |                  |
|                  | Edit   Delete                                                                                                    |                  |
| Select number of | records to show per page: 5                                                                                      | Showing 1-1 of 1 |

- Select all the studies by ticking the check boxes next to each study on the right.
- Click on the dropdown menu and select Transfer owner

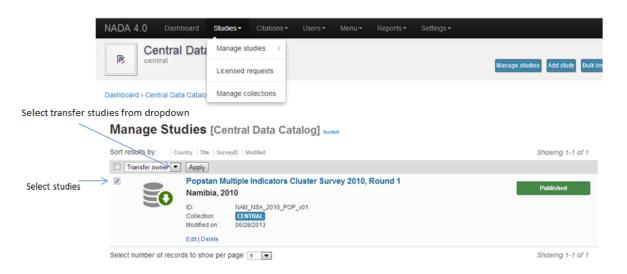

• From the Transfer study owner page: Select Central Data Catalog and then click transfer.

# Transfer study owner

Select the collection from the list below to transfer ownership to another collection.

### Select collection

| SELECT | ▼ |
|--------|---|
|--------|---|

### Studies that will be transferred

Popstan Multiple Indicators Cluster Survey 2010, Round 1

Transfer Cancel

### 3.5.4 Updating the Site theme/template

You cannot use your NADA3 template in NADA4 without making some changes. Here are general guidelines but steps may differ depending on your nada site template.

- Copy your NADA3 template to the NADA4 themes folder.
- Edit the [nada4-root]/config/template.php following the steps below:
- Look for the setting "theme\_name", by default it is set to "wb":
- Change "wb" to the theme name you want to use. Theme name is the folder name you copied to [NADA4]/themes/[your-site-theme] from your nada3 site.
- Save the file.

NB: The template may need some adjusting to run properly on the new NADA 4 site. This will involve editing the layout.php and other template files within the template folder which is now located in the NADA 4 themes folder.

# 3.6 Migrate MySQL to Microsoft SQL

TODO

# CHAPTER 4

## User manual

## 4.1 Overview and core concepts

## 4.1.1 About NADA

NADA is a web-based cataloging application that allows for the creation of portals that allows users to browse, search, compare, apply for access, and download relevant census or survey information.

It was originally developed to support the establishment of national survey data archives. The application is used by a diverse and growing number of national, regional, and international organizations. NADA, as with other IHSN tools, uses the Data Documentation Initiative (DDI), XML-based international metadata standard.

## 4.1.2 Concepts

### **CENTRAL DATA CATALOG**

The default catalog created when a NADA instance is installed is the Central Data Catalog. All studies uploaded to the NADA are visible, searchable and accessible from the Central Data Catalog. For many institutions the Central Data Catalog will remain the only catalog in their NADA instance. For some institutions being able to divide the contents of the Central Data Catalog into more refined collections will be desirable.

### COLLECTIONS

Collections are sub categories of the Central Data Catalog. They allow administrators of a NADA instance to group studies into what can be thought of as sub-catalogs of the Central Data Catalog. This has a number of benefits both from the user and the administrator perspective. From the users' perspective, being able to filter and view groups (collections) of studies that logically belong together makes finding what they are looking for easier. From the administrators' perspective, the ability to create collections of studies that may logically belong together facilitates the ability to decentralize the management of each collection of studies to specific administrators (for example collections can be managed by different departments in an institution).

NOTE: The creation of collections will in general only be useful and necessary for large catalogs or for catalogs that desire more decentralized management of groups of studies by different departments.

### **STUDIES**

Studies are carried out to gather more knowledge about a subject. Studies may gather information from a number of different sources in order to answer the questions asked. The information gathered for a study will, in the context of NADA catalogs, usually come from either a census or a surveys. It is therefore not uncommon to hear the terms survey and study used interchangeably when listening to people talk about their NADA catalog.

### **METADATA**

Metadata are data about the data. They are not the actual data collected from the survey, but rather the information that describes the survey process and the data. The NADA uses the Data Documentation Initiative (DDI) – ddialliance.org – standard for the presentation of metadata for each study. The DDI document (which is an XML document) is prepared outside the NADA application either manually or using a tool like the Nesstar Publisher – nesstar.com – and then imported into the NADA. The detailed information about the survey is searchable down to the variable level for each survey in the catalog.

### DATA ACCESS TYPES

The NADA allows for the level of access to datasets for studies to be controlled at the study level. In other words the level of restriction can differ from study to study and can be defined on a scale ranging from direct access, with no restrictions, to no access. Briefly the available access types are:

- Data not available data are not available for this study.
- Direct Access Data Files data shared under this policy can be downloaded without any restrictions. The user is not required to be logged into the site and no personal information is collected on the person downloading the data.
- Public Use Data Files data shared under this policy requires that the user be logged in and registered on the site before they are able to download the data. The user is required to agree to a terms of use of the data and the application keeps records of who downloads the data.
- Licensed Data Files data shared under this policy requires that the user be logged in and registered on the site. Users are also required to fill in and submit a detailed application form listing their reasons for wanting access to the data. Once the user submits the application form the system informs the system administrator that an application has been made. In order for the person to get access to the data the system administrator needs to review the application and approve it.
- Data available in an Enclave under this policy no data is shared through the application. Users submit an application to access the data at a secure facility physically located on the premises of the data producer or a facility nominated by the data producer.
- Data available from external repository The NADA allows for studies and their metadata to be listed in a NADA catalog but for a link to be created to another site when the data for that study are available elsewhere.

### **CITATIONS**

Citations are references that can be included at the study level which point to published works that have used the data from a particular study. In many cases this will be a reference to a Journal Article, Working paper, Newspaper article etc. Such resources are useful to researchers who are interested in seeing how the data have been used before. They

are also a good way of showing the funders of surveys that the data are being used for policy and research purposes and thus are an indicator of some of the impact a study has had.

### **USERS**

Users in the NADA can be defined according to three broad groups: \* General Users – this is the normal user who registers on a NADA site from the user interface. This user type has no access to the site administration. It is required to register as a user when accessing public use and licensed data types. \* Site Administrators (unlimited) – this user has access to all functions and all collections within the Site Administration. System wide access. \* Limited Administrators – these administrators have access to a limited set of functions within the Site Administration. Examples would be an administrator of a specific collections, or licensed survey reviewer for all or only some collections, or report generator etc.

## 4.1.3 Why do NADA administrators need to understand these concepts?

Understanding these concepts is important as it:

- Is critical to understanding the new permissions, and administrator types introduced in NADA 4. Administrators are now able to create collections within their NADA's and assign different roles to administrators and more granular levels of access to catalog administration at the collection level. It is now possible, for example to have administrators who's 'powers' range from being able to manage all parts of a collection's administration down to ones with more restrictive access such as ones whose only function is as licensed survey reviewer, or report generator, or catalog reviewer, or citation manager. etc.
- Ensures that the correct level of permissions and access is assigned to users based on security policies within the institution. Unlike previous versions of NADA, not all users who have access to the Site Administration need have the level of access of an "unlimited site administrator". This limits security risks associated with having too many "unlimited site administrators" managing a site.
- Assists in assigning an appropriate data access type to data based on institutional distribution polices.
- Makes it easier to explain more clearly to institutional managers what the capabilities of the NADA application are and to advise on how to best manage the allocation of responsibilities.

## 4.2 The Dashboard

After logging in to the Site Administration with administrator credentials the user is taken to the dashboard.

The Dashboard provides a quick glance summary for administrators to get an overall picture of what has been happening on the site as well as what pending tasks are outstanding for the administrator.

|                                                          |            | ₿                        |             |              |         |           | <b>G</b>                                                                      |                                                       |             |
|----------------------------------------------------------|------------|--------------------------|-------------|--------------|---------|-----------|-------------------------------------------------------------------------------|-------------------------------------------------------|-------------|
| NADA 4.0                                                 | Dashboard  | Studies -                | Citations - | Users -      | Menu 🕶  | Reports - | Settings -                                                                    |                                                       | DEMO DEMO 👻 |
| Dashboard                                                |            |                          |             |              |         |           |                                                                               |                                                       |             |
| CENTRAL DAT                                              | A CATALOG  |                          |             |              |         |           | USERS                                                                         |                                                       |             |
| Catalog conta<br>Owned: 1<br>Linked: 0<br>Manage studies | Pu<br>Unpu | blished: 1<br>blished: 0 | 1 PUF       | with no data | i files |           | 1 Active<br>0 Disabled<br>0 Inactive - new<br>21 Anonymous<br>1 Logged in: de | s users viewing the site                              |             |
|                                                          |            |                          |             |              |         |           | CACHE FILES                                                                   |                                                       |             |
|                                                          |            |                          |             |              |         |           | No cache files                                                                | were found                                            |             |
|                                                          |            |                          |             |              |         |           | RECENTLY UP                                                                   | PDATED STUDIES                                        |             |
|                                                          |            | - U                      | 2           |              |         |           | CENTRAL                                                                       | Popstan Multiple Indicators Cluster Survey 2010, Roun | d 1 Today   |
|                                                          |            |                          |             |              |         |           |                                                                               | ↓<br><b>↓</b>                                         |             |

- 1. Menu link to the Dashboard
- 2. Menu link to the Study Management pages, submenus include: Manage Studies, Licensed requests and Manage Collections
- 3. Menu link to the citations management pages
- 4. Menu link to the User management pages, submenus include: All users, Add user and Impersonate User
- 5. Menu link to create menu pages for the site frontend
- 6. Menu link to generate usage reports
- 7. Menu Link to the settings pages, submenus include: Settings, Coutries, Regions and Vocabularies
- 8. Useful navigation links, submenus include: Change Password, Log out, Catalog Home, Data catalog, Citations
- 9. This section lists all collections in the catalog. Within each collection a summary is given of the number of studies along with diagnostics related to the number of studies publishedunpublished, missing questionnaires, data access types set but with no data attached as well as some buttin links to Manage the collections, studies, users and a History of changes made to the collection
- 10. Provides a summary of users, registrations and number of users currently logged in.
- 11. Show how many pages are being cached on the site with a link to clear the cache if need be.
- 12. Show a list of recently added or updated studies. Clicking on a study in the list takes you to the page to manage that study.

# 4.3 Manage Collections

## 4.3.1 Collections

Collections are sub categories of the Central Data Catalog. They allow administrators of a NADA instance to group studies into what can be thought of as sub-catalogs of the Central Data Catalog.

Collections provide a number of benefits both from the user and the administrator perspective. From the users' perspective, being able to filter and view groups (collections) of studies that logically belong together makes finding what they are looking for easier. From the administrators' perspective, the ability to create collections of studies that may logically belong together facilitates the ability to decentralize the management of each collection of studies to specific administrators (for example collections can be managed by different departments in an institution).

**Note:** The creation of collections will in general only be useful and necessary for large catalogs or for catalogs that desire more decentralized management of groups of studies by different departments.

## 4.3.2 Creating collections

- Login to the Site administration using an administrator password.
- Collections are managed and created by going to the Studies, Manage collections menu link.

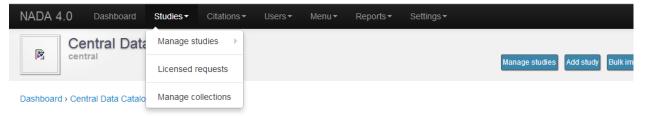

### Manage Studies [Central Data Catalog] switch

| Transfer own | er 💌 Apply                                                                 |           |
|--------------|----------------------------------------------------------------------------|-----------|
|              | Popstan Multiple Indicators Cluster Survey 2010, Round 1<br>Namibia, 2010  | Published |
|              | ID: NAM_NSA_2010_POP_v01<br>Collection: CENTRAL<br>Modified on: 06/28/2013 |           |
|              | Edit   Delete                                                              |           |

Select number of records to show per page: 5 💽

• There are no collections defined in the default NADA 4 installation.

| , N      | ADA 4.0          | Dashboard | Studies - | Citations -  | Users - | Menu 🕶 | Reports - | Settings <del>-</del>          |                       | DEMO DEMO 👻         |
|----------|------------------|-----------|-----------|--------------|---------|--------|-----------|--------------------------------|-----------------------|---------------------|
| Da       | ashboard > Colle | ections   |           |              |         |        |           |                                |                       |                     |
| )<br>(   | Collecti         | ons       |           | All fields 💌 | Search  |        |           | Click to create new collection | Create new collection | Collection Groups E |
| <u>،</u> | No records were  | found     |           |              |         |        | n_        |                                |                       | (                   |

• To create a new collection click on the Create new collection button.

| Create                                  | new colle                                                            | ction                                                            |                |            |            |              |              |            |              |             |           |  |
|-----------------------------------------|----------------------------------------------------------------------|------------------------------------------------------------------|----------------|------------|------------|--------------|--------------|------------|--------------|-------------|-----------|--|
| Collection Ide                          | entification*                                                        | Title *                                                          |                |            |            |              |              |            |              |             |           |  |
| DHS                                     |                                                                      | Health Survey:                                                   | 1              |            |            |              |              |            |              |             |           |  |
| Short descrip                           | tion !                                                               |                                                                  |                |            |            |              |              |            |              |             |           |  |
|                                         | Surveys Collec                                                       | ion is a co                                                      | llection of a  | all health | surveys co | nducted by t | e Statistic: | s Office a | as well as a | ther data p | roducers. |  |
| Long descrip                            | tion (this will be                                                   | ome the col                                                      | ection about p | age)"      |            |              |              |            |              |             |           |  |
|                                         |                                                                      |                                                                  |                |            |            |              |              |            |              |             |           |  |
|                                         | Surveys collec                                                       |                                                                  | provide free   | quent high | quality a  | nd timely he | 1th data nee | eded by th | ne decision  | makers      |           |  |
| when design                             | ing public hea                                                       | th programs                                                      | provide free   |            |            |              |              |            |              | makers      |           |  |
| when design                             |                                                                      | th programs                                                      | provide free   |            |            |              |              |            |              | makers      |           |  |
| when design                             | ing public hea                                                       | th programs                                                      | provide free   |            |            |              |              |            |              | makers      |           |  |
| when design                             | ing public hea                                                       | th programs                                                      | provide free   |            |            |              |              |            |              | makers      |           |  |
| when design                             | ing public hea                                                       | th programs                                                      | provide free   |            |            |              |              |            |              | makers      |           |  |
| when design<br>Health surv              | ing public hea<br>eys provide us                                     | th programs                                                      | provide free   |            |            |              |              |            |              | makers      |           |  |
| when design                             | ing public hea<br>eys provide us                                     | th programs                                                      | provide free   |            |            |              |              |            |              | makers      |           |  |
| when design<br>Health surv              | ing public hea<br>eys provide us                                     | th program:<br>ful informa                                       | provide free   |            |            |              |              |            |              | makers      |           |  |
| when design<br>Health surv              | ing public hea<br>eys provide us                                     | th programs<br>ful informs<br>bnail path                         | provide free   |            |            |              |              |            |              | makers      |           |  |
| when design<br>Health surv<br>Thumbnail | ing public hea<br>eys provide us<br>Provide thur<br>files/icon-blank | th programs<br>ful informa<br>bnail path<br>png                  | provide free   |            |            |              |              |            |              | makers      |           |  |
| when design<br>Health surv              | ing public hea<br>eys provide us<br>Provide thur<br>files/icon-blank | th programs<br>ful informs<br>bnail path<br>png<br>humbnail file | provide free   |            |            |              |              |            |              | makers      |           |  |

1. Under Collection Identification, provide a short name for the collection. This will become the URL for the collection so pick carefully. For Title, fill in the fill title for the collection. This will be the name displayed at the top of the collection page.

B. Fill in a 3 or four line short description of the collection. This text will display on the front end in the collections list. For examples see: http://microdata.worldbank.org/index.php/contributing-catalogs

C. Fill in a more detailed description of the collection. This will display on the About page for that collection. For example see: http://microdata.worldbank.org/index.php/catalog/dhs/about

To format the page and include images it is possible to enter HTML code into this box: below is an example piece of code that includes an image.

```
<img src="files/dhs-fp-01.jpg" alt="Health Surveys Image" class=
1
   \rightarrow "about-photo">
  <h2> Health Surveys Collection</h2>
2
  The Health Surveys collection aims to provide...
3
   ⇔frequent
  high quality and timely health data needed by the decision makers.
4
   →when designing
  public health programs.
5
  Health surveys provide useful information on health status and_
6
   →health
  consumption and their determinants.
7
```

Copy any images to be displayed into the NADA "files" folder on your server

| 4 📕 nada4       | <b>^</b> | Name                                                | Date modified      |
|-----------------|----------|-----------------------------------------------------|--------------------|
| 🛛 👢 application |          | dhs-fp-01.ipg                                       | 7/1/2012 2.16 DM   |
| L cache         |          | 📕 dhs-fp-01.jpg                                     | 7/1/2013 3:16 PM   |
| datafiles       |          | <table-of-contents> icon-rg.png</table-of-contents> | 6/16/2013 9:10 PM  |
|                 |          | Thumbs.db                                           | 6/16/2013 9:10 PM  |
| 👢 files         |          | - manos.ab                                          | 0/10/2013 3.10 1 1 |
| 🛛 👢 images      |          |                                                     |                    |
| 👢 imports       |          |                                                     |                    |
| 👢 install       |          |                                                     |                    |
| iovoccrint      |          |                                                     |                    |

4. Upload a file to display next to the collection as it is listed on the collection page. NOTE: This image should be 82 X 82 pixels. If the upload does not work automatically then copy the thumbnail image to the "files" folder as shown above.

| _          | path to the image here                                                 |
|------------|------------------------------------------------------------------------|
| Thumbnail* |                                                                        |
|            | Provide thumbnail path                                                 |
|            | files/dhs-icon.jpg                                                     |
|            | OR upload a thumbnail file (gif,png,jpg)<br>Choose File No file chosen |

E. The Weight field determines in what order collections are shown in the collection list. 0,1,2,3 etc. The Select collection type drop-down is a system value to distinguish between collections that should be viewed as internal to the organization or external. For example, some collections may be made up entirely of studies from an organization outside the host catalog. These collections can be designated as external. The Section dropdown allows for the categorization as either a collection based on a specialized collection (like health) or based on a regional breakdown. Selecting Publish – publishes the collection.

Note: Collection types: NADA supports two types of collections

1

Internal: These collection types are not displayed on the public front-end and can only be used for organized content for administrative purposes. External: These collections are listed on the front-end when published.

• Click on Submit to save the changes.

To view the results click on the Preview link on the far right:

|     |                |          |        |           |                     | Preview            |
|-----|----------------|----------|--------|-----------|---------------------|--------------------|
|     |                |          |        |           |                     |                    |
|     |                |          |        |           |                     |                    |
| ID  | Title          | Туре     | Weight | Status    | Actions             |                    |
| DHS | Health Surveys | Internal | 0      | Published | Edit   Delete   Per | missions   Preview |

### Health Surveys

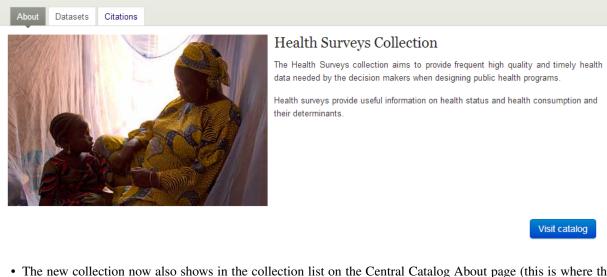

• The new collection now also shows in the collection list on the Central Catalog About page (this is where the thumbnail and short description fields are displayed).

### Central Data Catalog

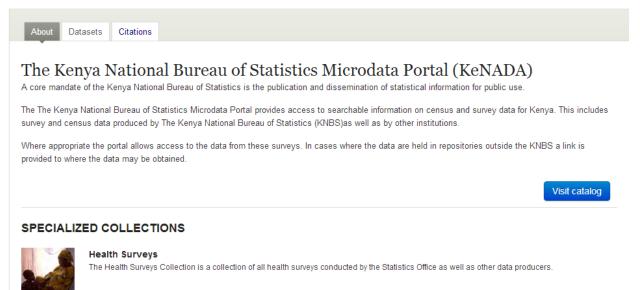

• Visiting the Dashboard will now also show the new collection listed below the Central Data Catalog. With a number of green buttons as shortcut links to manage the studies on the collection, assign administrators for the collection, a history of activity on the collection and a link to edit the collection as in the steps above.

### Dashboard

| CENTRAL DATA CATALOG                                  |                                                                        |                                                                          |  |  |  |  |
|-------------------------------------------------------|------------------------------------------------------------------------|--------------------------------------------------------------------------|--|--|--|--|
| Catalog contains<br>Owned: 4<br>Linked: 0             | <b>4 studies</b><br>Published: <b>4</b><br>Unpublished: <b>0</b>       | <ul> <li>3 PUF with no data files</li> <li>1 pending requests</li> </ul> |  |  |  |  |
|                                                       | Manage studies History COLLECTION: HEALTH SURVEYS                      |                                                                          |  |  |  |  |
| Collection conta<br>Owned: 0<br>Linked: 0             | i <b>ins 0 studies</b><br>Published: <b>0</b><br>Unpublished: <b>0</b> |                                                                          |  |  |  |  |
| Manage studies Administrators History Edit collection |                                                                        |                                                                          |  |  |  |  |

## 4.3.3 Manually adding studies to a collection

### There are 2 ways to get studies into the new catalog:

• The first is to upload a DDI and all its resources to the collection in the same way as described in the earlier section – Uploading a Study. Except instead of choosing Central Catalog chose the collection you want to upload the study to.

| NADA 4.0 Dashboard             | Studies -   | Citations - | Users -                                | Menu <del>•</del> | Reports - | Settings <del>-</del> |                |
|--------------------------------|-------------|-------------|----------------------------------------|-------------------|-----------|-----------------------|----------------|
| Health Surv                    | Manage st   | udies 🔸     | Central Data Catalog<br>Health Surveys |                   |           |                       |                |
| DHS                            | Licensed r  | equests     |                                        |                   | Manage st |                       | Manage studies |
| Dashboard > Health Surveys > M | a Manage co | ollections  | N                                      |                   | 1         |                       |                |
|                                |             |             | ine                                    | w cata            | alogto    | manag                 | e              |

# Manage Studies [Health Surveys] switch

No records were found

• Click on the Add Study button and upload a DDI and RDF and all your resources as described in the earlier section – Uploading a Study

|                                             | • | Add Study                |
|---------------------------------------------|---|--------------------------|
|                                             | Į |                          |
| Health Surveys                              |   | Manage studies Add study |
| Dashboard > Health Surveys > Manage studies |   | t                        |

## Manage Studies [Health Surveys] switch

No records were found

• Once a study is added in this way it displays in the Manage Studies list. Notice that the collection summary field shows that the study belongs to (is Owned By) the DHS collection (this was the Short name defined in the example when the Health Surveys Collection was created).

## Manage Studies [Central Data Catalog] switch

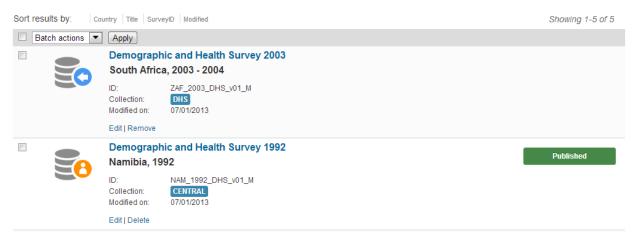

All studies uploaded to collections will automatically be added to the Central Data Catalog in order to build a common search portal for all studies.

## 4.3.4 Copying studies from one collection to another

- The second way to add a study to a collection is to **Copy the study** from another collection into the new collection.
- To copy a study already in the catalog to display in the new collection first make sure to be in the Manage Studies section for the collection you want to put studies into. To do this either use the Studies Manage studies menu on the top or simply click on the Switch link next to the Manage Studies [Collection Title] heading.

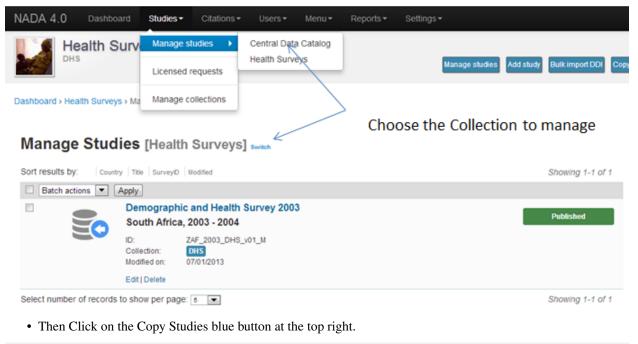

| Manage studies | Add study | Bulk import DDI | Copy studies | Licensed requests |
|----------------|-----------|-----------------|--------------|-------------------|
|                |           |                 |              |                   |

• A list of all studies available to copy to the new collection is listed. Simply click on the Link button in green to copy the study to the collection. The button will turn red and say Unlink. To reverse the process and click the now red button.

#### **Copy studies to Health Surveys**

Click on the Link or Unlink buttons to link or unlink studies.

|                                          |                   | All fields 💌 Search                                             |            |                  |  |  |
|------------------------------------------|-------------------|-----------------------------------------------------------------|------------|------------------|--|--|
| Studies linked from other collections: 0 |                   |                                                                 |            |                  |  |  |
| Collection                               | Country           | Title                                                           | Modified   | Actions          |  |  |
| CENTRAL                                  | Namibia           | Demographic and Health Survey 1992 - 1992                       | 07/01/2013 | Unlink           |  |  |
| CENTRAL                                  | Namibia           | Demographic and Health Survey 2000 - 2000                       | 07/01/2013 | Unlink           |  |  |
| CENTRAL                                  | Namibia           | Demographic and Health Survey 2006-2007 - 2007                  | 07/01/2013 | Unlink           |  |  |
| CENTRAL                                  | Namibia           | Popstan Multiple Indicators Cluster Survey 2010, Round 1 - 2010 | 06/28/2013 | Link             |  |  |
| Select number of                         | records to show r | ver nage: 15                                                    |            | Showing 1-4 of 4 |  |  |

Select number of records to show per page: 15 💌

 Going back to the Manage Studies page for the collection will show the newly copied studies in the collection list. Also note that the Collection field now indicated DHS next to Central. DHS is in grey to indicate it is not owned (it is a copy) by that collection and the Central is in blue to show it is owned by the Central Data Catalog. Also note that because the study is not owned by this catalog it cannot be edited from this catalog – hence the publishunpublish green button is absent for the copied studies

## 4.3.5 Turning on the collection filter

The final step after creating the first collection is to enable the collection filter option in the Settings menus under Site Configurations – Survey catalog settings

| NADA 4.0          | Dashboard      | Studies -                                   | Citations -       | Users -    | Menu <del>•</del> | Reports -         | Settings -                |
|-------------------|----------------|---------------------------------------------|-------------------|------------|-------------------|-------------------|---------------------------|
| Dashboard > setti | ings           |                                             |                   |            |                   |                   |                           |
| Site Con          | figuratio      | ons                                         |                   |            |                   |                   | I                         |
| - General sit     | te settings    |                                             |                   |            |                   |                   |                           |
| -> Language       |                |                                             |                   |            |                   |                   |                           |
| Use HTML          | Editor for HTM | L editing?                                  |                   |            |                   |                   |                           |
| Survey catal      | og settings    |                                             |                   |            |                   |                   |                           |
| Catalog folder    |                | datafiles                                   |                   | × 1        | This folder is    | for storing DD    | I and related files       |
| DDI import fold   | der            | imports                                     |                   | ✓ i        | Folder to loo     | k for DDI files t | for importing in bulk     |
| Select topic vo   | cabulary       | CESSDA TO                                   | opics Classificat | tions 💌 Se | elect the voc     | abulary to use    | for Topics classification |
| Regional filter   |                | Enable Disable                              |                   |            |                   |                   |                           |
| Topic filter      |                | <ul> <li>Enable</li> <li>Disable</li> </ul> |                   |            |                   |                   |                           |
| Year filter       |                | <ul> <li>Enable</li> <li>Disable</li> </ul> |                   |            |                   |                   |                           |
| Collection filte  | r              | <ul> <li>Enable</li> <li>Disable</li> </ul> | ←                 | Enab       | ole to            | view co           | llection filte            |
| Data access fi    | iter           | <ul> <li>Enable</li> <li>Disable</li> </ul> |                   |            |                   |                   |                           |

## 4.3.6 Transferring study ownership

In the previous examples mention was made of studies uploaded to a catalog being owned by that catalog. There may be cases where transferring the ownership from one catalog to another will be desirable. This will become clearer in the next section on user roles but for now the next steps show how transferring ownership from one collection to another can be done.

- Transferring ownership from one collection to another has to be done by the owner of the collection and from the collection it is currently owned by.
- To transfer ownership Go to the Manage Studies screen and select the study to be transferred. Open up the Edit Study page by clicking on the study Title.
- On the right hand side of the screen click on the Transfer study owner link.

| Demograp      | hic and Health Survey 1992                                    | Survey options                            |
|---------------|---------------------------------------------------------------|-------------------------------------------|
| Reference No. | NAM_1992_DHS_v01_M                                            | Browse metadata     Upload RDF            |
| Year          | 1992                                                          | Link resources                            |
| Country       | Namibia                                                       | Generate PDF     Transfer study owner     |
| Publisher     | Ministry of Health and Social Services (MOHSS)                | Replace DDI                               |
| Sponsor       | Government of Japan Funding<br>World Bank Channel of delivery | Export DDI     Refresh DDI     Export RDF |
| Folder        | central/8f4571b3c88b73807148c3089314541f                      | Delete study                              |
| Collection    | CENTRAL DHS                                                   |                                           |

• Select the collection to transfer from the dropdown box.

# Transfer study owner

Select the collection from the list below to transfer ownership to another collection.

## Select collection

Health Surveys

## Studies that will be transferred

Demographic and Health Survey 1992

Ŧ

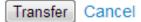

- Click Transfer
- Note: that when looking the study summary for the transferred study the Collection field now shows the study to belong (owned by) to the DHS collection and not Central anymore. Also note the option to Publish and unpublish is now active.

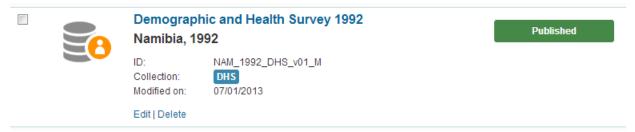

• To transfer ownership of a large number of studies all at once - from the Manage Studies page – select the studies to be transferred (tick them in the box left of each study) and then from the top Batch Actions drop down, select Transfer owner – then apply.

## Manage Studies [Health Surveys] switch

| Batch | actions 💌 | Apply                                                                        |                                     |
|-------|-----------|------------------------------------------------------------------------------|-------------------------------------|
|       |           | Demographic and Health Survey 2003<br>South Africa, 2003 - 2004              | Published                           |
| Delet |           | ID: ZAF_2003_DHS_v01_M<br>Collection: DHS<br>Modified on: 07/01/2013         |                                     |
|       |           | Edit   Delete                                                                |                                     |
| ]     |           | Demographic and Health Survey 1992<br>Namibia, 1992                          | Published                           |
|       | 20        | ID: NAM_1992_DHS_v01_M<br>Collection: DHS<br>Modified on: 07/01/2013         |                                     |
|       |           | Edit   Delete                                                                |                                     |
| 1     |           | Demographic and Health Survey 2000<br>Namibia, 2000                          |                                     |
|       |           | ID: NAM_2000_DHS_v01_M<br>Collection: CENTRAL DHS<br>Modified on: 07/01/2013 |                                     |
|       |           | Edit   Remove                                                                |                                     |
| •     |           | Demographic and Health Survey 2006-2007<br>Namibia, 2006 - 2007              | <ol> <li>pending request</li> </ol> |
|       |           | ID: NAM_2006_DHS_v01_M<br>Collection: CENTRAL DHS<br>Modified on: 07/01/2013 |                                     |
|       |           | Edit   Remove                                                                |                                     |

# 4.4 Manage Studies

There are 2 Options to get studies into the new catalog:

## 4.4.1 Option 1:

- The first is to upload a DDI and all its resources to the collection in the same way as described in the earlier section Uploading a Study. Except instead of choosing Central Catalog chose the collection you want to upload the study to.
- Click on the Add Study button and upload a DDI and RDF and all your resources as described in the earlier section Uploading a Study
- Once a study is added in this way it displays in the Manage Studies list. Notice that the collection summary field shows that the study belongs to (is Owned By) the DHS collection (this was the Short name defined in the example when the Health Surveys Collection was created).
- Also, note that the new study also appears in the Central Data Catalog

All studies uploaded to collections will automatically be added to the Central Data Catalog in order to build a common search portal for all studies.

## 4.4.2 Option2:

### Copying studies from one collection to another

- The second way to add a study to a collection is to Copy the study from another collection into the new collection.
- To copy a study already in the catalog to display in the new collection first make sure to be in the Manage Studies section for the collection you want to put studies into. To do this either use the Studies Manage studies menu on the top or simply click on the Switch link next to the Manage Studies [Collection Title] heading.
- Then Click on the Copy Studies blue button at the top right.
- A list of all studies available to copy to the new collection is listed. Simply click on the Link button in green to copy the study to the collection. The button will turn red and say Unlink. To reverse the process and click the now red button.
- Going back to the Manage Studies page for the collection will show the newly copied studies in the collection list. Also note that the Collection field now indicated DHS next to Central. DHS is in grey to indicate it is not owned (it is a copy) by that collection and the Central is in blue to show it is owned by the Central Data Catalog. Also note that because the study is not owned by this catalog it cannot be edited from this catalog – hence the publishunpublish green button is absent for the copied studies

# 4.5 Managing Licensed Requests

Datasets that are assigned the Access Type Licensed require approval from the NADA administrator before the user can get access to the data files. From the site administration there are a number of ways to see if any licensed requests have been received.

• Go to the dashboard. Pending requests show up as red in the catalog quicj summary section. Clicking on this link goes to the Licensed Survey Requests management page.

| CENTRAL DATA CATALOG                      |                                             |                                                                       |  |  |
|-------------------------------------------|---------------------------------------------|-----------------------------------------------------------------------|--|--|
| Catalog contains<br>Owned: 2<br>Linked: 0 | 2 studies<br>Published: 2<br>Unpublished: 0 | <ol> <li>PUF with no data files</li> <li>pending requests </li> </ol> |  |  |
| Manage studies His                        | tory                                        |                                                                       |  |  |

• Or go to the Studies link on the top menu and select Licensed Requests from the submenu.

| NADA 4.0 Da                                 | ashboard | Studies -                             | Citations - | Users +                        | Menu <del>•</del> | Reports - |
|---------------------------------------------|----------|---------------------------------------|-------------|--------------------------------|-------------------|-----------|
| Dashboard                                   |          | Manage st                             | udies >     |                                |                   |           |
| CENTRAL DATA CA                             | TALOG    | Licensed r                            | equests     |                                |                   |           |
| Catalog contains 2<br>Owned: 2<br>Linked: 0 | Pub      | Manage co<br>Instruct. 2<br>lished: 0 |             | with no data i<br>ing requests | files             |           |
| Manage studies History                      | У        |                                       |             |                                |                   |           |

The link shows a page with a list Licensed Requests received. The status column indicated the Pending requests.

## Licensed Survey Requests

|      |                    | Search                                                   |              |         |            |                  |
|------|--------------------|----------------------------------------------------------|--------------|---------|------------|------------------|
| Bato | h actions 💌 🗛 Appl | У                                                        |              |         |            | Showing 1-1 of 1 |
|      | Repository         | Title                                                    | Requested By | Status  | Date       | Actions          |
|      | CENTRAL            | Namibia - Demographic and Health Survey 2006-2007 - 2006 | demo demo    | Pending | 06-28-2013 | Edit   Delete    |
|      |                    |                                                          |              |         |            | Showing 1-1 of 1 |

• Click on the Edit link for to process a request.

The Request information tab shows a summary of the information provided by the applicant.

# **Edit licensed request**

| Request information Process | s Communicate Monitor Forward request                                   |  |  |  |  |  |
|-----------------------------|-------------------------------------------------------------------------|--|--|--|--|--|
| Request information         | Request status: Pending                                                 |  |  |  |  |  |
|                             | Request ID: 1, Dated: Fri, Jun/28/2013 23:11:38                         |  |  |  |  |  |
| First Name                  | Demo                                                                    |  |  |  |  |  |
| Last Name                   | Demo                                                                    |  |  |  |  |  |
| Organization                | IHSN                                                                    |  |  |  |  |  |
| Email                       | demo@ihsn.org                                                           |  |  |  |  |  |
| Dataset requested           | Namibia - Demographic and Health Survey 2006-2007<br>NAM_2006_DHS_v01_M |  |  |  |  |  |

• To Approve or Deny or request further information for the request. Click on the Process tab.

| equest information | Process Communicate                     | e Monitor Forward requ      | iest           |                  |
|--------------------|-----------------------------------------|-----------------------------|----------------|------------------|
| equest status: Po  | ending                                  |                             |                |                  |
|                    |                                         |                             |                |                  |
| Select action 🧕    | Approve © Deny © Reque                  | st more information © Cance | authorization  |                  |
| rant access to lie | ensed data files                        |                             |                |                  |
| File               |                                         |                             | Download limit | Expiry           |
| popstan_20         | 10_hld.dta                              |                             | 3              | 07/31/2013       |
| To change all      | settings at once, fill the boxes and cl | ick apply.                  | 3              | 07/31/2013 Apply |
| omments (comme     | nts will be visible to the user)        |                             |                |                  |
| View request hi    | story                                   |                             |                |                  |
| 🛛 Notify user by   | email Update Cancel                     |                             |                |                  |

- Select Approve to approve the request. (other options include Deny as well as Request more information from the applicant).
- Select the files that the user will be authorized to download it is also possible to enter a maximum number of downloads and expiry date for downloads.
- Enter any comments to be sent to the applicant
- Select Notify user by email to notify them that the application has been processed.
- Select Update.
- The remaining tabs:
  - Communicate provides a means to ask for more information from the applicant
  - Monitor allows the administrator to see when and how many times the applicant downloaded the data
  - Forward Request provides a means to forward the request to another person for review.

# 4.6 Manage Citations

The Citations section is where bibliographic references can be added for publications that use any of the studies in the catalog. These citations can be linked to particular studies in the catalog and are displayed to the users of the system in the study information view of the relevant study.

Citations are added from the Citations menu.

| Ν                   | ADA 4.0                                                                                                    | Dashboard                              | Studies -       | Citations -         | Users 🕶                           | Menu▼             | Reports <del>-</del> | Settings 🕶       |
|---------------------|----------------------------------------------------------------------------------------------------|----------------------------------------|-----------------|---------------------|-----------------------------------|-------------------|----------------------|------------------|
| D                   | ashboard                                                                                                    |                                        |                 | Import citati       | All citations<br>Import citations |                   |                      |                  |
| C                   | ENTRAL DAT                                                                                                    | A CATALOG                              |                 | Export citat        | ions                              |                   |                      | USERS            |
|                     | • To add a citat                                                                                                    | tion - click on A                      | ll citations th | en click on the A   | Add New Ci                        | itation button at | the top rig          | ,ht.             |
| NA                  | DA 4.0 Dashboard                                                                                                    | d Studies - Citations                  | s≖ Users≖ Mer   | nu≖ Reports≖ Settin | gs <del>-</del>                   |                   |                      | DEMO DEMO 🝷      |
| Das                 | hboard > Citations                                                                                                    |                                        |                 |                     |                                   |                   |                      |                  |
| С                   | itations                                                                                                    |                                        |                 |                     | Add new                           | v citation        | Add New Citation     | Import Citations |
|                     |                                                                                                    | All fields                             |                 | Search No records   | were found                        |                   |                      |                  |
|                     |                                                                                                    |                                        |                 |                     |                                   |                   |                      |                  |
|                     | Compete the                                                                                                    | form including t                       | the indication  | as to whether the   | ne citation s                     | hould be publis   | hed or not           |                  |
|                     | -                                                                                                    | form including t                       |                 |                     |                                   | -                 |                      |                  |
|                     | -                                                                                                    | form including t<br>the Related stud   |                 |                     |                                   | -                 |                      |                  |
| Rel                 | Then expand                                                                                                    | •                                      |                 |                     |                                   | -                 |                      | Attach studies   |
| No r                | Then expand ated studies ecords found. Click on the A                                                                            | •                                      | lies link to te | ll the system wh    | ich studies                       | the citation "be. |                      |                  |
| No r                | Then expand<br>ated studies<br>ecords found.                                                                                     | the Related stud                       | lies link to te | ll the system wh    | ich studies                       | the citation "be. |                      |                  |
| No r                | Then expand ated studies ecords found. Click on the A                                                                            | the Related stud                       | lies link to te | ll the system wh    | ich studies                       | the citation "be. |                      |                  |
| Sele                | <ul> <li>Then expand</li> <li>ated studies</li> <li>ecords found.</li> <li>Click on the <i>A</i></li> <li>ect Studies</li> </ul> | the Related stud                       | lies link to te | ll the system wh    | ich studies                       | the citation "be  | longs" to.           |                  |
| No r                | Then expand ated studies ecords found. Click on the A                                                                            | the Related stud                       | lies link to te | ll the system wh    | ich studies                       | the citation "be. | longs" to.           | Attach studies   |
| Rel<br>No 1<br>Sele | Title Then expand Title                                                                                                    | the Related stud                       | lies link to te | ll the system wh    | ich studies                       | e catalog.        | longs" to.           | Attach studies   |
| Rel<br>No n<br>Sele | Title Demographic and Hea                                                                                                    | the Related stud<br>Attach studies lin | lies link to te | ll the system wh    | ich studies                       | e catalog.        | longs" to.           | Attach studies   |

1 Popstan Multiple Indicators Cluster Survey 2010, Round 1

- Select the relevant studies by clicking on the green Select button.
- Click on the apply filter button to save the changes. The study now appears in the related studies box.

| Related  | studies                                 |         |                |
|----------|-----------------------------------------|---------|----------------|
|          |                                         |         | Attach studies |
|          | Title                                   | Country | year           |
| <b>v</b> | Demographic and Health Survey 2006-2007 | Namibia | 2006 - 2007    |
|          |                                         |         |                |

- Click on the submit button to save the citation.
- Note: the flag, keywords and notes fields can be used by administrators to place extra notes only visible to other administrators that might prove useful when there is uncertainty about a citations appropriateness or accuracy.
- It is also possible to import citations in common citation formats such as BibTex and EndNote (RIS).
- To do this use the Import Citations link from the top menu

Namibia

2010

Select

| NADA 4.0         | Dashboard        | Studies <del>-</del> | Citations -                                       | Users 🕶 | Menu <del>-</del> | Reports <del>-</del> | Settings <del>-</del> |
|------------------|------------------|----------------------|---------------------------------------------------|---------|-------------------|----------------------|-----------------------|
| Dashboard > Cita | tions⇒ import_ci | tations              | All citations<br>Import citatio<br>Export citatio |         |                   |                      |                       |

# Import Citations

• Paste the BibTex or RIS text into the form and then at the bottom of the screen click on Attach studies to link the citation to a particular study in the catalog.

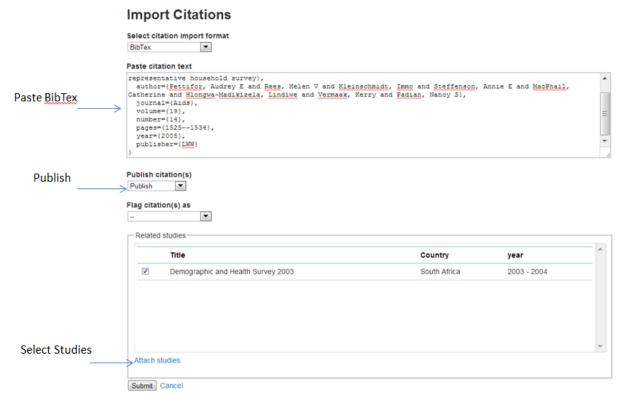

• The citation now appears in the citation list as well as on the study information page for the relevant studies.

## Citations

|                                     |                    | All fields                                                                                                    | •         | Search       |             |            |               |            |
|-------------------------------------|--------------------|----------------------------------------------------------------------------------------------------|-----------|--------------|-------------|------------|---------------|------------|
| Batch actions  Apply Showing 1-1 of |                    |                                                                                                    |           |              |             |            |               | ) 1-1 of 1 |
|                                     | Туре               | Title                                                                                                    | Date      | Published    | Created     | Modified   | Actions       | . 9        |
|                                     | Journal<br>Article | Young people's sexual health in South Africa: HIV<br>prevalence and sexual behaviors from a nationally<br>representative household survey | 2005      | ~            | 07/02/2013  | 07/02/2013 | Edit   Delete | ٥          |
| Sele                                | ct numbe           | of records to show per page: 5                                                                                                    |           |              |             |            | Showing       | g 1-1 of 1 |
| 🐣 c                                 | wner nam           | <ul> <li>Related studies are attached A No related studies ar</li> </ul>                                                                  | e attache | ed 🐱 Entry I | has notes 🍕 | Flagged    |               |            |

# 4.7 Managing Users and account types

Users in the NADA can be defined according to three broad groups:

**General Users**– this is the normal user who registers on a NADA site from the user interface. This user type has no access to the site administration. It is required to register as a user before being granted access to public use and licensed data types.

**Site Administrators (unlimited)** – this user has access to all functions and all collections within the Site Administration. System wide access.

**Limited Administrators** – these administrators have access to a limited set of functions within the Site Administration. Examples would be an administrator of a specific collections, or licensed survey reviewer for all or only some collections, or report generator, or citation manager etc.

## 4.7.1 Creating User accounts

### User accounts can be created in two ways:

1. A General User account can be created by a user directly from the register screen from the login link on the user interface of the application.

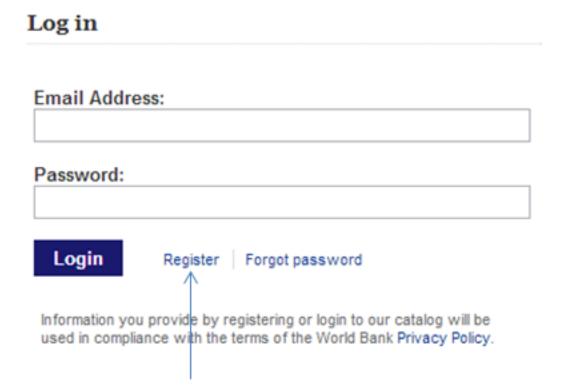

The user created by this process has no access to the site administration. This account can only be used to apply and gain access to public and licensed datasets.

- 2. A user account can also be created by a Site Administrator.
- To do this login as a Site Administrator
- Go to the site administration section of the application.

• Select Users – Add user from the top menu.

# Log in

| Email Addre | ess:                                                                                                    |
|-------------|----------------------------------------------------------------------------------------------------|
| Password:   |                                                                                                    |
| Login       | Register Forgot password                                                                                          |
|             | u provide by registering or login to our catalog will be<br>ance with the terms of the World Bank Privacy Policy. |

• Fill in the information for the user in the form and be sure to mark the account status as Active. Then click the Create button.

# Create new user account

# Username\*

Health\_Licensed

# Email Address\*

Health\_Licensed@ihsn.org

# First Name\*

Health

## Last Name\*

Licensed

## Company

IHSN

## Phone

123456789

# Country

## Password\*

.....

# Password Confirm\*

•••••

# User account status?

- Note that the user always starts off as a General User with no access permissions to the Site Administration. The user group column displays as empty for users with only general user accounts.
- To see a list of all users in the system go to the Users All Users menu item at the top of the screen.

| AD/    | A 4.0 Dashboa   | rd Studies - Citation  | s • Users • | Menu <del>-</del> | Reports - | Settings <del>-</del> |            |            | DEMO DEMO                   |
|--------|-----------------|------------------------|-------------|-------------------|-----------|-----------------------|------------|------------|-----------------------------|
| ashbo  | oard > Users    |                        | All use     | rs                |           |                       |            |            |                             |
| asinov | nboard > Users  |                        | Add us      | ser               |           |                       |            |            |                             |
|        |                 |                        | Impers      | onate user        |           |                       |            |            | Create new user accourt     |
| Js     | er Manager      | nent                   |             |                   |           |                       |            |            |                             |
|        |                 | All fields             | ▼ Sea       | rch               |           |                       |            |            |                             |
|        |                 |                        |             |                   |           |                       |            |            | Showing 1-3 of 3            |
|        | Username        | Email Address          |             | User group        | Status    | Country               | Joined     | Last login | Actions                     |
| -      | demo demo       | demo@ihsn.org          |             | admin             | ACTIVE    | United States         | 06-28-2013 | 07-02-2013 | Edit   Delete   Permissions |
|        | health_licensed | Health_Licensed@ihsn.d | org         |                   | ACTIVE    | United States         | 07-02-2013 |            | Edit   Delete   Permissions |
|        | health_reviewer | Health_Reviewer@ihsn.  | org         |                   | ACTIVE    | United States         | 07-02-2013 | -          | Edit   Delete   Permissions |
|        |                 |                        |             |                   |           |                       |            |            |                             |

• Note: the new users created have no User group assigned (they are general users). Also note the Actions column on the far right. From these links an account can be edited (including changing the password and blocking an account), deleted and Permissions managed for the account.

## 4.7.2 Managing User Account Permissions

User accounts permissions can be only be set and changed by a Site Administrator. To change the permissions for an account:

· Click on the Permissions link next to the account to be changed. All accounts start of as General users accounts

# Edit user permissions - Health Licensed

## Site level permissions

### General user accounts (no admin access)

General site users with no access to site administration

User

General user account with no access to site administration

### Site administrators (full access)

Full control over all site sections

### Site administrators (limited access)

Limit user access to the site administration and control permissions per collection for the user

### Update Cancel

• To change this user to a full site administrator who will have full system wide access to all parts and functions of the NADA administration select the Site administrators (full access) option and tick the admin box as well. Click update to save the changes.

# Edit user permissions - Health Licensed

| Site level permissions                                                                                                    |
|----------------------------------------------------------------------------------------------------|
| General user accounts (no admin access)<br>General site users with no access to site administration                                      |
| Site administrators (full access)<br>Full control over all site sections                                                                 |
| admin<br>It is the site administrator and has access to all site content                                                                 |
| Site administrators (limited access)<br>Limit user access to the site administration and control permissions per collection for the user |
| Update Cancel                                                                                                    |

## 4.7.3 Collection level administrators

• To create a user who only has permissions to administer studies or administration functions for a particular collection. Select Site administrators (limited access)

# Edit user permissions - Health Licensed

| Site level permissions                                                                                                    |
|----------------------------------------------------------------------------------------------------|
| General user accounts (no admin access)<br>General site users with no access to site administration                                      |
| Site administrators (full access)<br>Full control over all site sections                                                                 |
| Site administrators (limited access)<br>Limit user access to the site administration and control permissions per collection for the user |
| Collection administrators<br>Users can manage and review studies for collections they are assigned to                                    |
| Can only generate/view reports                                                                                                    |
| Citation manager<br>has full control over the citations                                                                                  |
| Global Licensed Reviewer<br>This account can review licensed data requests from all collections                                          |
|                                                                                                    |

### Update Cancel

- It is then necessary to assign a role to this new limited administrator account. To create a limited access administrator for a particular collection select Site administrators (limited access) and then select Collection administrators. Notice: The form expands to reveal a list of collections in the system.
- Select the appropriate level of access that this account will have for this collection. In the example below an administrator is being created who can manage only licensed requests for the collection Health Surveys. This account will not be able to upload or publish studies. The account will only be able to process licensed requests for the collection Health Surveys.

#### Site administrators (limited access)

Limit user access to the site administration and control permissions per collection for the user

- Collection administrators Users can manage and review studies for collections they are assigned to
- Report viewer Can only generate/view reports
- Citation manager has full control over the citations
- Global Licensed Reviewer This account can review licensed data requests from all collections

## Permissions per collection

### **Health Surveys**

- Manage studies (full access) Full control over the studies including adding, updating, publishing, copying from other collections, e
- Manage studies (limited access) All access except can't publish or unpublish studies
- Manage licensed requests Allows user to view and process licensed data requests for the collection
- Reviewer

Allows user to review studies from the front-end regardless of study publish/unpublish status

### Update Cancel

#### Other levels of access for Site administrators (limited access) – Collection administrators include:

- 1. Accounts that are given full access to manage studies
- 2. Accounts that are given access to upload studies but not publish them
- 3. Accounts that are limited to reviewing studies.

## 4.7.4 Global level Limited access accounts

#### Other types of limited access accounts include:

- 1. Accounts that can only view system reports at a global level.
- 2. Accounts that can only access the citations section and manage citations
- 3. Accounts that can only access the Licensed Request management system at the global level for all collections.

user

| 0 | Site administrators (limited access)<br>Limit user access to the site administration and control permissions per collection for the |
|---|----------------------------------------------------------------------------------------------------|
|   | Collection administrators<br>Users can manage and review studies for collections they are assigned to                               |
|   | Report viewer<br>Can only generate/view reports                                                                                     |
|   | Citation manager<br>has full control over the citations                                                                             |
|   | Global Licensed Reviewer<br>This account can review licensed data requests from all collections                                     |

# Impersonating a user

The system includes a function that allows a Site Administrator to impersonate (take on the role) a user created in the system. This is a useful testing tool when creating users and assigning permissions. It essentially allows the administrator to take on the role of another user temporarily.

• To access the Impersonate User feature go to the Users – Impersonat user menu at the top of the screen

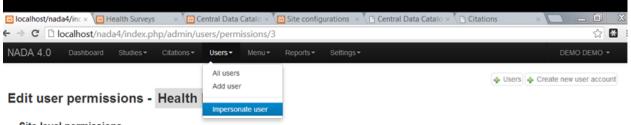

Site level permissions

• A list of users to impersonate is shown.

# Impersonate as another user

Select the account below to impersonate as:

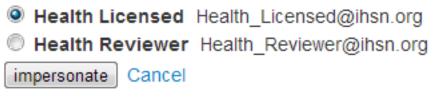

- Select the user to impersonate and click on the impersonate button.
- The dashboard view for the impersonated user now shows

| NADA 4.0 Dashboard Studies <del>-</del>                                                                      | HEALTH_LICENSED                                                                                                    |  |  |  |  |
|----------------------------------------------------------------------------------------------------|----------------------------------------------------------------------------------------------------|--|--|--|--|
| Dashboard                                                                                                    |                                                                                                    |  |  |  |  |
| CENTRAL DATA CATALOG                                                                                         | USERS                                                                                                    |  |  |  |  |
| Catalog contains 5 studies<br>Owned: 3 Published: 3<br>Linked: 2 Unpublished:<br>0<br>Manage studies History | s 3 Active<br>0 Disabled<br>0 Inactive - never logged in<br>-2 Anonymous users viewing the site<br>3 Logged in: demo demo, health_licensed, health_reviewer |  |  |  |  |
| COLLECTION: HEALTH SURVEYS                                                                                   | CACHE FILES                                                                                                    |  |  |  |  |
| Collection contains 4 studies 1 PUF with no data                                                             | You have 2 cached files, click here to clear cache.                                                                                                    |  |  |  |  |
| Owned: 2 Published: 4 1 with no question                                                                     | RECENTLY UPDATED STUDIES                                                                                                    |  |  |  |  |
| Linked: 2 Unpublished:<br>0                                                                                  | DHS Demographic and Health Survey 2003 Yesterda                                                                                                    |  |  |  |  |
| Manage studies Administrators History Edit collection                                                        | DHS Demographic and Health Survey 1992 Yesterda                                                                                                    |  |  |  |  |
|                                                                                                    | CENTRAL Demographic and Health Survey 2000 Yesterda                                                                                                    |  |  |  |  |
|                                                                                                    | CENTRAL Demographic and Health Survey 2006-2007 Yesterda                                                                                                    |  |  |  |  |
|                                                                                                    | CENTRAL Popstan Multiple Indicators Cluster Survey 4 days 2010, Round 1 ago                                                                                 |  |  |  |  |

- Note in the example above the account being impersonated is a Limited Account administrator with rights only to manage licensed requests for the Health Surveys Collection. Note that all other dashboard menus are either hidden or clicking on any other function other than manage studies results in an access denied message.
- This is a good way to test if the roles assigned to a user account have the expected results.
- To exit the impersonate mode and return to the Site Administrator role Click on the top right menu and select Exit impersonate mode.

| NADA 4.0 Dashboard Studies -                                         | HEALTH_LICENSED -                                  |
|----------------------------------------------------------------------|----------------------------------------------------|
| Health Surveys DHS Manage studies Add study Bulk import DDI Copy stu | Exit impersonate mode<br>Change Password<br>Logout |
| Dashboard > Health Surveys > Manage studies                          | Home<br>Data Catalog                               |
| Manage Studies [Health Surveys] switch                               | Citations                                          |

# 4.7.5 The Reviewer Limited access account

Sometimes it is desirable for catalog administrators to allow certain users to see a collection before it is published but without granting access to the site administration functions.

This is useful for getting feedback on the correctness of information on collections or studies before publishing.

To do this:

- First create an account for the user or get the user to create an account by using the register form on the login screen.
- Then edit the permissions for that user selecting Site Administrator (limited access) Collection administrator
- Then for the appropriate collection select Reviewer and click update to save the changes

# Edit user permissions - Health Reviewer

## - Site level permissions

#### General user accounts (no admin access) General site users with no access to site administration

Site administrators (full access) Full control over all site sections

### Site administrators (limited access)

Limit user access to the site administration and control permissions per collection for the user

#### Collection administrators

Users can manage and review studies for collections they are assigned to

- Report viewer
   Can only generate/view reports
- Citation manager has full control over the citations
- Global Licensed Reviewer This account can review licensed data requests from all collections

## Permissions per collection

#### **Health Surveys**

- Manage studies (full access) Full control over the studies including adding, updating, publishing, copying from other collections, etc.
- Manage studies (limited access) All access except can't publish or unpublish studies
- Manage licensed requests Allows user to view and process licensed data requests for the collection

#### Reviewer

Allows user to review studies from the front-end regardless of study publish/unpublish status

#### Update Cancel

• The newly created reviewer account user can now view all studies in a collection even if the study or collection is unpublished.

# 4.8 Manage Site Pages and Menus

The NADA has a small content management component that allows for the creation of menu pages to appear on the user interface.

• Examples of menus that might be useful for users of the site might be: A page dealing with the dissemination policies of the organization or perhaps a page with contact information for the information.

New menu items and pages can be created via the Menu- All pages menu link at the top of the Site Administration page.

| NAI     | DA 4.0 Da     | shboard  | Studies -  | Citations -   | Users 🕶 | Menu <del>-</del> | Reports - | Settings -   | DEMO DEMO 👻                   |
|---------|---------------|----------|------------|---------------|---------|-------------------|-----------|--------------|-------------------------------|
| Dash    | board > Menu  |          |            |               |         | All pages         |           |              |                               |
| • (     | Select All pa | ges fror | n the menu | 1.            |         |                   |           |              |                               |
| Dashboa | ard > Menu    |          |            |               |         |                   |           |              |                               |
|         |               |          |            |               |         |                   |           | Add New Page | 📾 Add New Link 📢 Reorder Menu |
| Ме      | nu Mana       | geme     | nt         |               |         |                   |           |              |                               |
|         |               |          | A          | II fields 💌 🗄 | Search  |                   |           |              |                               |
| Batch   | actions 💌 🗛   | ply      |            |               |         |                   |           |              | Showing 1-2 of 2              |
|         | Title         |          | URL        | 1             | уре     | Published         |           | Modified     | Actions                       |
|         | Data Catalog  |          | catalog    | 6             | 80      |                   | 1         | 03-22-2011   | Edit   Delete                 |

 og
 catalog
 end
 og
 03-22-2011
 Edit | Delete

 citations
 end
 end
 08-10-2010
 Edit | Delete

Showing 1-2 of 2

- To add a new page click on the Add New Page button
- Give the page a Title in the Title field

Citations

- Clicking in the URL field will automatically suggest a name for the page in the URL
- Enter the contents for the page in the Body section. Plain text or HTML is accespted by this field.
- Then indicate if the page should be published or not in the Publish dropdown
- The Weight field tells the NADA in what order this menu item should display. E.g. 0 would be first, 1 second and 2 third.
- Click on Update to save the changes.
- View the changes from the user interface: In this Example a Contact Us page was created.

| NADA         |           |            |
|--------------|-----------|------------|
| Data Catalog | Citations | Contact Us |
|              |           |            |

- It is also possible from the Menu Management screen to add a menu link that links to an existing page on another site (rather than creating a page itself).
- To change the order in which the menu items display on the user interface, use the Reorder Menu button on the Menu Management screen.

|                                     | Add New Page and Add New Link & Reorder Menu |
|-------------------------------------|----------------------------------------------|
| Form has been updated successfully! |                                              |

# Menu Management

# 4.9 The Site Settings Page

All settings for the application are controlled via the Settings menu at the top of the Site Administration page. There are seven main settings sections: See screenshot below.

| NAD             | A 4.0        | Dashboard       | Studies -  | Citations - | Users - | Menu 🕶 | Reports - | Settings -            | DEMO DEMO 👻 |
|-----------------|--------------|-----------------|------------|-------------|---------|--------|-----------|-----------------------|-------------|
|                 | oard > setti |                 |            |             |         |        |           | Settings<br>Countries |             |
| Site            | Con          | figuratio       | ns         |             |         |        |           | Regions               |             |
| - <b>)</b> G    | eneral sit   | e settings      |            |             |         |        |           | Vocabularies          | Update      |
| - <b>)</b> L    | anguage      |                 |            |             |         |        |           |                       |             |
| - <b>)</b> U    | ise HTML E   | Editor for HTM  | L editing? |             |         |        |           |                       |             |
| - <b>&gt;</b> s | urvey cata   | alog settings - |            |             |         |        |           |                       |             |
| - <b>&gt;</b> s | ite login -  |                 |            |             |         |        |           |                       |             |
|                 | MTP settir   | ngs             |            |             |         |        |           |                       |             |
| - <b>*</b> D    | ashboard     |                 |            |             |         |        |           |                       |             |
|                 |              |                 |            |             |         |        |           |                       | Update      |

# 4.9.1 General Settings

|            | General site settings |                                |                                                                          |
|------------|-----------------------|--------------------------------|--------------------------------------------------------------------------|
|            | Website title         | NADA                           |                                                                          |
| ₿          | Website footer        | Powered by NADA 3.2 and<br>DDI |                                                                          |
| ¢          | Default home page     | catalog                        | Provide the name of the page e.g. catalog or home or about               |
| <b>(</b> ) | Webmaster name        | noreply                        |                                                                          |
| ₿          | Webmaster email       | webmaster@example.com          | ]                                                                        |
| ₿          | Cache folder          | ./cache                        | ✓                                                                        |
| G          | Cache expiration time | 7200                           | Provide time in mili seconds for expiring cached items e.g. 7200=2 hours |
| ⊕          | Disable caching       | © Yes ◉ No                     | Caching speeds up page load but uses additional disk space               |
|            |                       |                                |                                                                          |

1. Type the Title of the site here: This will become the front page title of the NADA site. In this case the Title is

NADA

| ta Catalog Citations Contact Us | ADA       |           |            |  |  |
|---------------------------------|-----------|-----------|------------|--|--|
|                                 | a Catalog | Citations | Contact Us |  |  |

2. The footer text can be changed in this field. This displays at the bottom of your site page.

|                             | Showing 1-5 of 5 studies                                |
|-----------------------------|---------------------------------------------------------|
|                             | Select number of records to show per page: 15 30 50 100 |
|                             |                                                         |
| Powered by NADA 3.2 and DDI |                                                         |
|                             |                                                         |

- 3. The initial page that loads when a user visits the NADA site can be set here. In this case the catalog page is set to open by default.
- 4. The name of the webmaster can be set here. This is the name that will be used in system emails sent to users.
- 5. Enter the webmaster email address here. This should be the address that will be used in communication with users. Typically this is a general enquiries email set up by the organization and not a personal email address for a particular person. Note: to avoid mail systems rejecting mail as spam make sure to enter an address here that is on the same domain as the server used in the email settings at setup.
- 6. This field sets the location of the Cache folder. The cache folder stores pre-generated pages of the site to allow for faster browsing by the user. By default it is set to ./cache. This can be moved to another location if desired but must be writable. The green tick indicates that the folder can be found and is set up correctly. Enter either relative or absolute paths to the folder location.
- 7. Set the time that the Cache takes to expire. By default it is set to 2 hours (in milli seconds).
- 8. If it is desired to turn off caching then select no here. Sometimes it is useful to turn off caching when developing or updating a site so as to ensure that content changes become immediately visible on the front-end without having to wait for the cache to expire and the new changes to show. Turn this back on to speed up page loading for users.

Click update to save all settings.

# Language

To change the language of the application expand the language section and choose the desired language. Click update to save and apply the setting.

## Site Configurations

|                           |                             | Upd | ate |
|---------------------------|-----------------------------|-----|-----|
| General site settings     |                             |     |     |
| Language                  |                             |     |     |
| Language                  | english 💌                   |     |     |
|                           | arabic<br>chinese           |     |     |
| Use HTML Editor for HTML  | an all also                 |     |     |
| Survey catalog settings — | english_microdata<br>french |     |     |
| ,                         | mongolian<br>russian        |     |     |
| Site login                | spanish                     |     |     |
| SMTP settings             |                             |     |     |
| Dashboard                 |                             |     |     |
|                           |                             | Upd | -   |
|                           |                             | opa | ate |

# Enable or disable the HTML editor

A basic HTML editor is provided in the menu and page creating section of the application. This setting allows this to be turned on or off.

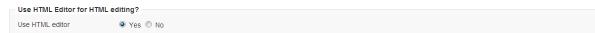

## Survey catalog settings

|             | Survey catalog settings  |                                                                                        |
|-------------|--------------------------|----------------------------------------------------------------------------------------|
|             |                          |                                                                                        |
| A           | Catalog folder           | datafiles 🔮 This folder is for storing DDI and related files                           |
| rin I       |                          |                                                                                        |
| ₿           | DDI import folder        | imports <ul> <li>Folder to look for DDI files for importing in bulk</li> </ul>         |
|             |                          |                                                                                        |
| ¢           | Select topic vocabulary  | CESSDA Topics Classifications 💽 Select the vocabulary to use for Topics classification |
|             |                          |                                                                                        |
| <b>D</b>    | Regional filter          | Enable                                                                                 |
| ų,          |                          | Disable                                                                                |
| <b>A</b>    |                          |                                                                                        |
| <b>(</b>    | Topic filter             | Enable                                                                                 |
| -           |                          | Disable                                                                                |
|             | Year filter              | Enable                                                                                 |
| ₿           | real line                | Disable                                                                                |
|             |                          | Obsable                                                                                |
| Ġ           | Collection filter        | Enable                                                                                 |
| ų.          |                          | Disable                                                                                |
|             |                          |                                                                                        |
| ₿           | Data access filter       | Enable                                                                                 |
| -           |                          | Disable                                                                                |
|             |                          |                                                                                        |
|             | -                        | f the filters. Filters are sorted by weights in ascending order.                       |
|             | Data access filter       | 2                                                                                      |
|             | Regional filter          | 3                                                                                      |
| <b>4</b> 13 | Topic filter             | 6                                                                                      |
| -           | Year filter              | 1                                                                                      |
|             | Collection filter        | 5                                                                                      |
|             |                          |                                                                                        |
|             | Catalog search page size | 15 Number of records to show on the catalog search page                                |
|             |                          |                                                                                        |

- 1. This is the folder where the files for the study are stored on the server. This includes the DDI, eternal resources and data files. This folder can be moved to a location outside the web root as described in the installation instructions in Chapter 1. Enter either relative or absolute paths to the folder location.
- This is the folder where DDI's can be placed in order to use the bulk study import function in the NADA. In NADA3 files had to be physically copied to this folder on the server, but this is no longer necessary in NADA
   Files can now be directly uploaded to this folder from the Site Administration Manage Studies page page.
- 3. Select the vocabulary to use for the topic filter. By default this is set to the CESSDA classification as recommended in the IHSN templates supplied at IHSN.org for the Nesstar Metadata Publisher.
- 4. Enable or disable the Country filter on the user interface search page here. If the catalog only contains studies for one country then turning this filter off is recommended.
- 5. Enable or disable the Topic filter on the user interface search page here. If no topics have been defined in the DDI's being uploaded then it is recommended to turn this filter off (disable).
- 6. Enable or disable the Year filter on the user interface search page here.

- 7. Enable or disable the Collection filter on the user interface search page here. If no collections have been defined then it is recommended to disable this filter.
- 8. Enable or disable the Data access filter on the user interface search page here. This filter is not needed if there are very few studies in the catalog or if all studies hare set to the same access type.
- 9. This section controls the order in which the filters appear on the search page. Enter numbers here that rank the order of the filters in the order they should be displayed.
- 10. This setting determines how many studies are displayed by default to the user on the search page catalog view.

#### Site Login settings

| ♠ | Site login<br>Password protected website | <ul> <li>Requires all users to login to access the website</li> <li>Login is not required to view the site</li> </ul> |
|---|------------------------------------------|----------------------------------------------------------------------------------------------------|
| ₿ | Login timeout (in minutes)               | 40                                                                                                    |
| ¢ | Minimum password length                  | 5                                                                                                    |

- 1. To require that users login before being able to access the website set this option to Requires all users to login to access the website.
- 2. Determined how long a user will stay logged in. After this time the user will be automatically logged out.
- 3. Sets the minimum length for passwords created by the users at registration or for manual user creation.

### **SMTP Settings**

|   | SMTP settings               |                                                                     |
|---|-----------------------------|---------------------------------------------------------------------|
|   | Protocol for sending emails | <ul> <li>Use PHP's builtin mail</li> <li>Use SMTP Server</li> </ul> |
| ₿ | Host name                   | ihsn.org                                                            |
| ¢ | SMTP port                   | 25                                                                  |
| ¢ | Account username            | nada@ihsn.org                                                       |
| ₿ | Account password            |                                                                     |

1. If the PHP/web server is configured to send email using PHP's MAIL function, select the first option and don't fill in anything else.

If your organization has a mail server and has have a dedicated account that can be setup for NADA, use the following settings: Check the radio button "Use SMTP Server"

- 2. Enter the host name for the server
- 3. Enter the port used by the server to send mail
- 4. If required, enter the user name used to send mail on the server
- 5. Enter the password used to send mail on the server

If the organization does not own a mail server, a Gmail account can be configured to be used with NADA.

- Check the radio button "Use SMTP Server"
- Host name: ssl://smtp.googlemail.com or ssl://smtp.gmail.com
- SMTP port: 465
- Account username: email-address@gmail.com
- · Account password: password for the gmail account
- 6. Test the email settings

The quickest way to test if the email settings are working is to use the "forgot password" option from the user login page. If no mail is received when doing this test then go back and correct the mail settings. Check with the ISP or server administrator for the correct settings.

\*Click on update to save all settings

# 4.9.2 Dashboard setting

Provides a means to automatically have content loaded into the dashboard via an RSS feed from a site. The default setting is set to receive updates and news from the IHSN website.

```
Dashboard
News feed URL (RSS)
http://ihsn.org/nada/index.php?q=news/feed
```

# 4.10 Backup and Restore

# 4.10.1 Backup

To backup NADA, you need to backup the database and NADA application directory separately.

#### **Backup NADA Database**

Depeding on your database type, follow the steps below to create a backup.

- Backup and restore MySQL database
- · Backup and restore Microsoft SQL Server database

#### **Backup and restore MYSQL database**

Depending on your hosting envoriment, you can backup and restore a MYSQL database using the following methods:

- · Command line tools mysqldump and mysqlimport
- MySQLWorkBench GUI
- PHPMYADMIN

#### a) Backup and restore using MySQL via command line

MySQL provides a command line tool called MYSQLDUMP. This should be included with your installation of MYSQL.

#### Steps to use MYSQLDUMP:

- 1. Depending on your operating system, open the command line or shell terminal. For Windows, open the command window "cmd.exe" or "Command Prompt" from the start menu.
- 2. Run the following command to backup the database:

mysqldump -u dbuser -p [db\_name] > [dumpfilename.sql]

-u - is the user name for the database

-p - enter the password or leave it empty to enter password in interactive mode

[**db\_name**] - put the nada database name

[dumpfilename.sql] - enter the output file name

Example: Exports the database nada4 into a file nada4.sql

mysqldump -u root -p nada4 > nada4.sql

**Note:** For more information about using the command, see: https://dev.mysql.com/doc/refman/5.6/en/mysqldump. html

#### Steps to restore a database backup using MYSQLIMPORT

1. From the command line, run the command:

mysqlimport -u [user name] -p[password] [db\_name] [db\_backup.sql]

-u - is the user name for the database

-p - enter the password or leave it empty to enter password in interactive mode

[db\_name] - database name where the backup will be restored to

[db\_backup.sql] - enter the backup file name

Note: For more information about using the tool, read: http://dev.mysql.com/doc/refman/5.6/en/mysqlimport.html

### b) Backup database using MySQLWorkBench

MySQLWorkBench (https://www.mysql.com/products/workbench/) is a free tool available for various operating systems and provides a visual tool for database administration. To download the software, visit: https://www.mysql.com/products/workbench/

#### To backup using MySQLWorkBench, follow the steps:

- 1. Launch the MySQL WorkBench application
- 2. On launching the application for first time, you will need to setup a "New Server Instance". This is needed to setup a connection to the database to run queries and backup/restore databases.

| Workbench Central                                                                                                    |                                                                                                |                                                                                                    |
|----------------------------------------------------------------------------------------------------|------------------------------------------------------------------------------------------------|----------------------------------------------------------------------------------------------------|
| Welcome to MySQL W<br>• What's New in This Release?<br>Read about all changes in this MySQ                                      |                                                                                                | L Utilities Database Migration MySQL Bug<br>Reporter Workbench<br>Blogs                             |
| Workspace                                                                                                    |                                                                                                |                                                                                                    |
| SQL Development<br>Connect to existing databases and run<br>SQL Queries, SQL scripts, edit data and<br>manage database objects. | Create and manage models, forward & reverse engineer, compare and synchronize schemas, report. | Configure your database server, setup<br>user accounts, browse status variables<br>and server logs. |
| <b>Open Connection to Start Querying</b><br>Or click a DB connection to open the SQL Editor.                                    | Open Existing EER Model Or select a model to open or click here to browse.                     | Server Administration<br>Or click to manage a database server instance.                             |
| localhost<br>User: root Host: 127.0.0.1:3306                                                                                    |                                                                                                | localhost<br>Local Type: FreeBSD                                                                    |
|                                                                                                    |                                                                                                |                                                                                                    |
| New Connection Add a new database connection for querying.                                                                      |                                                                                                | Register a new server instance to manage.                                                           |
| Edit Table Data<br>Select a connection and schema table to edit.                                                                | Create New EER Model<br>Create a new EER Model from scratch.                                   | Manage Import / Export<br>Create a dump file or restore data from a file.                           |
| Edit SQL Script Open an existing SQL Script file for editing.                                                                   | Create EER Model From Existing Database<br>Create by connecting and reverse engineering.       | Manage Security<br>Manage user accounts and assign privileges.                                      |
| Manage Connections<br>Modify connection settings or add connections.                                                            | <b>Create EER Model From SQL Script</b><br>Import an existing SQL file.                        | Add, delete and update server instance settings.                                                    |

#### **Steps to Create New Server Instance:**

- 1. Select New Server Instance option within Server Administrator.
- 2. Provide connection details such as the database server host name, user name, password to access the database.
- 3. Test the database connection and save it as new instance.
- 4. Double click on Server instance you have created OR Click on Manage Import/Export option and Select Server Instance.
- 5. Under "Server Administration", you have the options to import and export database.
- 6. To backup an existing database:

| MANAGEMENT                                                                                                    | Data Export                                                                                                    |                                                                                                    |
|----------------------------------------------------------------------------------------------------|----------------------------------------------------------------------------------------------------|----------------------------------------------------------------------------------------------------|
| MANAGEMENT  Server Status  Server Status  Statup / Shutdown  Source Logs  CONFIGURATION  CONFIGURATION  CONFIGURATION  SECURITY  Users and Privileges  DATA EXPORT / RESTORE  Data Export | Object Selection     Advanced Options       Select Database Objects to Export     Export Schema       Export Schema     Image: Comparison of the second second | Export Progress<br>ama Objects<br>api_keys<br>blocks<br>cache<br>catalog_delete_logs<br>cl_sessions<br>clatalog_delete_logs<br>cl_sessions<br>clatalog_delete_logs<br>clatalog_selete_logs |
| Data Import/Restore                                                                                                    | Refresh 63 tables selected                                                                                                    | configurations<br>countries<br>country_aliases<br>da_collection_surveys<br>da_collections<br>deformats<br>deformats                                                                        |
|                                                                                                    | Options  Export to Dump Project Folder Each table will be exported into a separate file. This allows a selective restore, but may be slower. Folder Path //Users/m2/dumps/Dump20150804 Export to Self-Contained File All selected database objects will be exported into a single, self-contained file. File Path //Users/m2/dumps/Dump20150804.sgl                                                                                                    |                                                                                                    |

Select "Data Export" under DATA EXPORT/RESTORE. Select the database for export and then pick the option at the bottom "Export to Self-Contained File", take note of the file path as this is where the backup file will be created. Now click on the "Start Export" button to export the database.

### Restore a database using MySQLWorkBench

To restore the database, use the menu option "Data Import/Restore" under the DATA EXPORT/RESTORE. The steps to import are:

- 1. Click on the option "Import from Self-Contained File" and then provide the path to the backup file (.sql).
- 2. Default target Schema option: You can either leave it empty or fill in with the name of the database where you want the backup to be restored. If you provide a name of an existing database, the backup will overwrite the existing database.

# CHAPTER 5

Indices and tables

- genindex
- modindex
- search